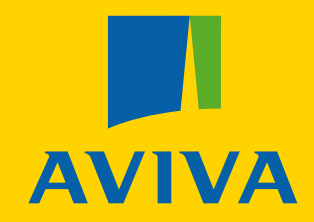

# underwriting platform **How to use the** Risk*first*

Information for advisers

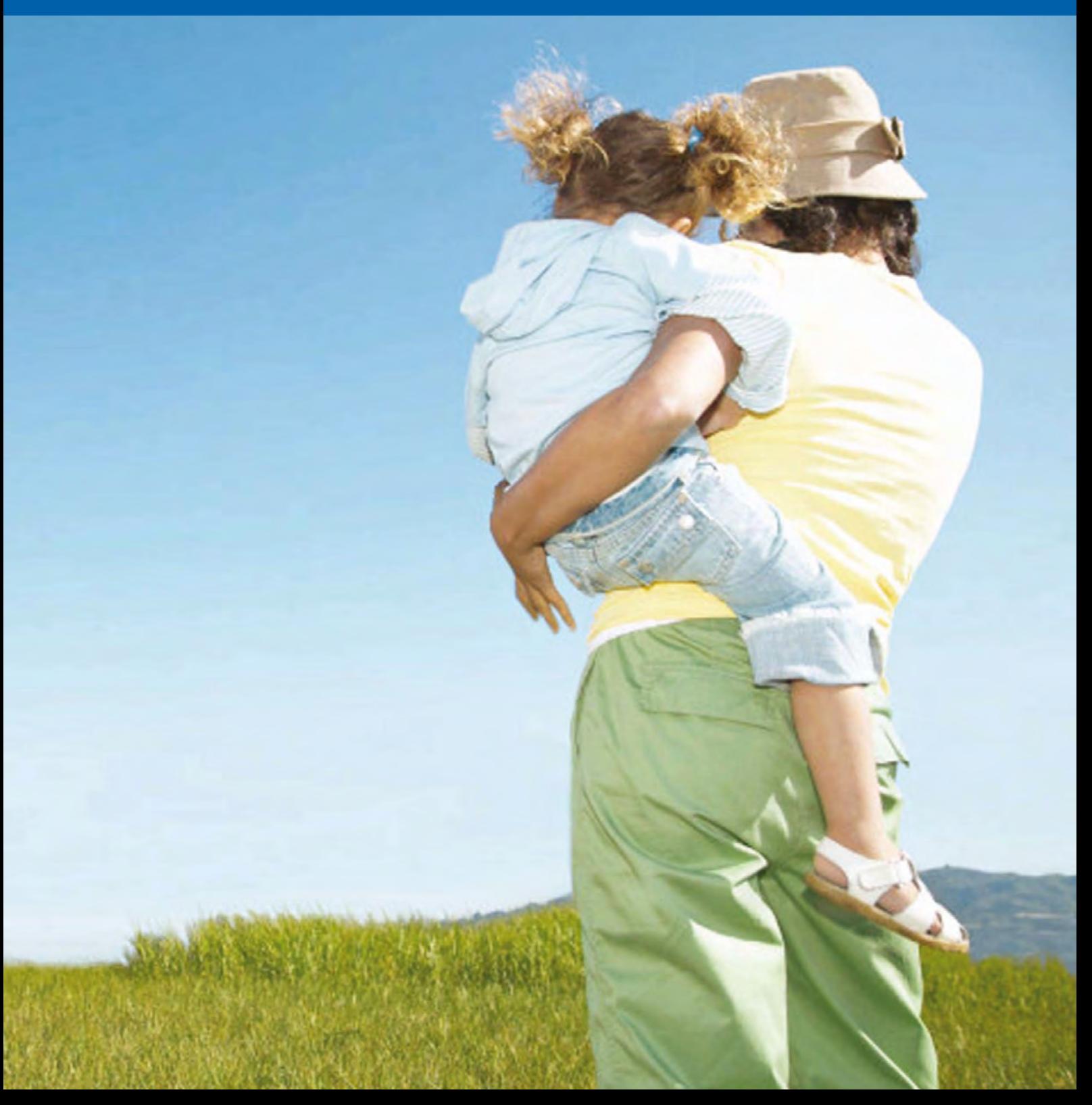

This guide shows you how to use the Risk*first* online underwriting platform.

You can learn everything from how to log on to how to underwrite your client in minutes and email policy documents on the spot.

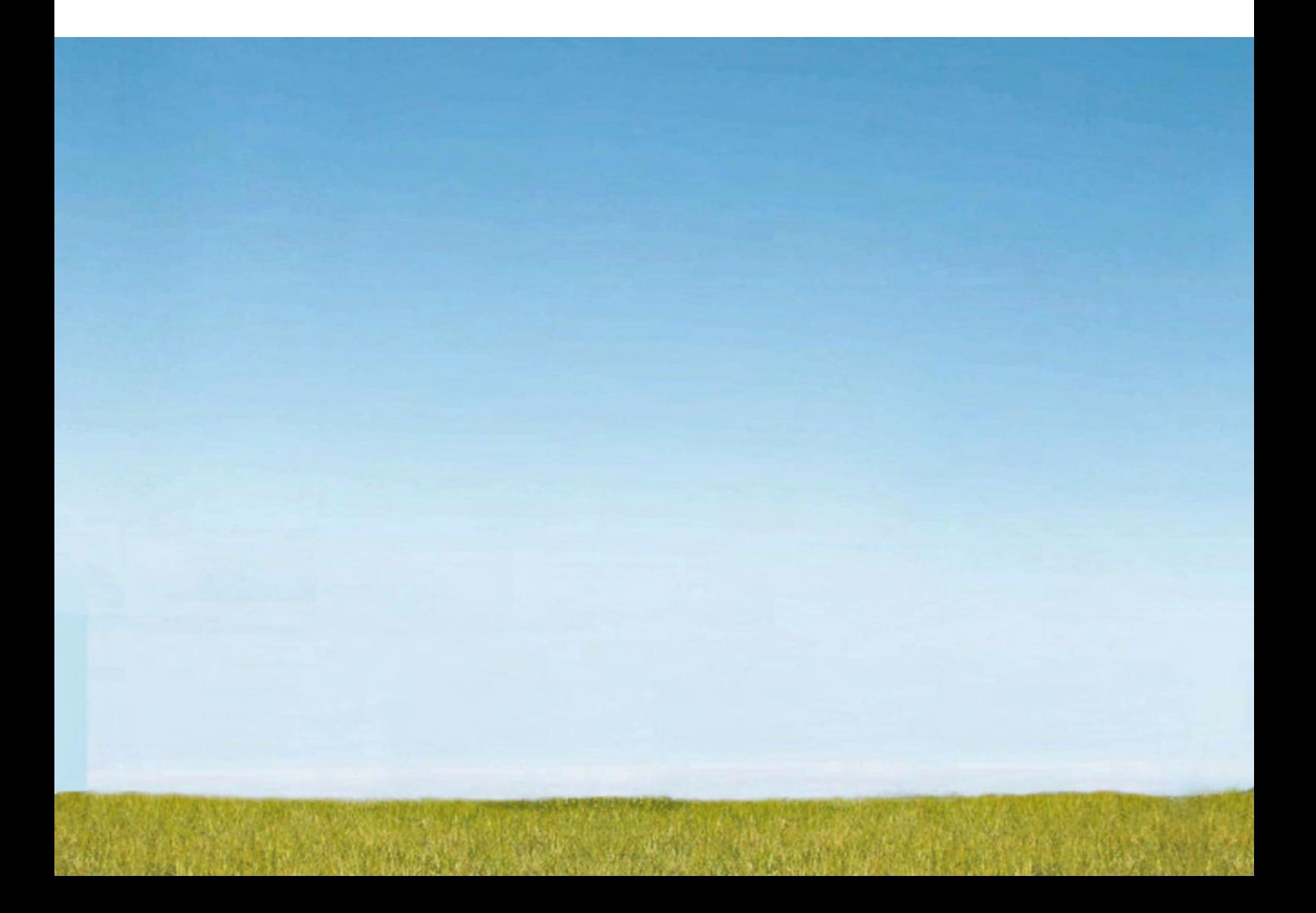

# **Getting started**

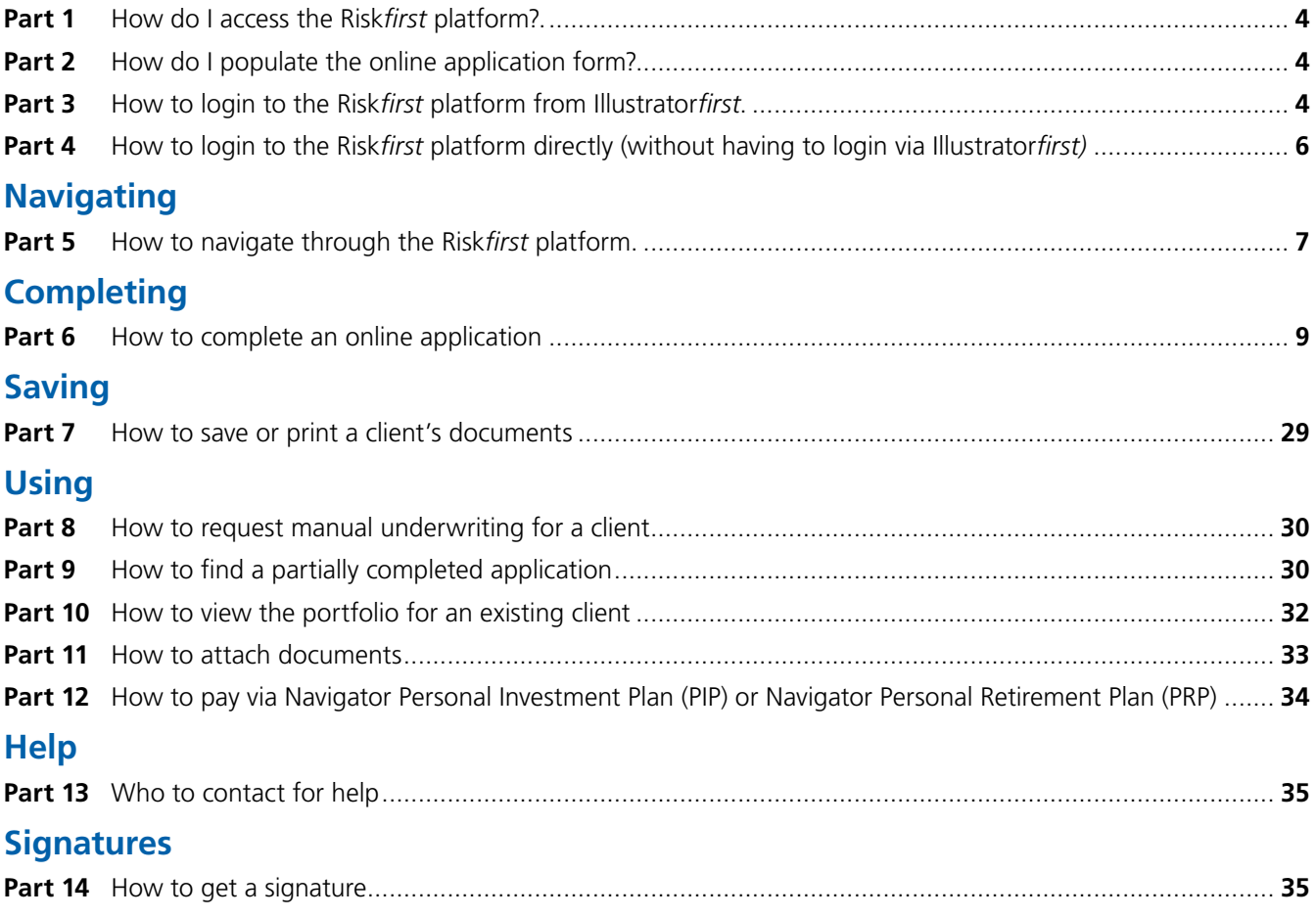

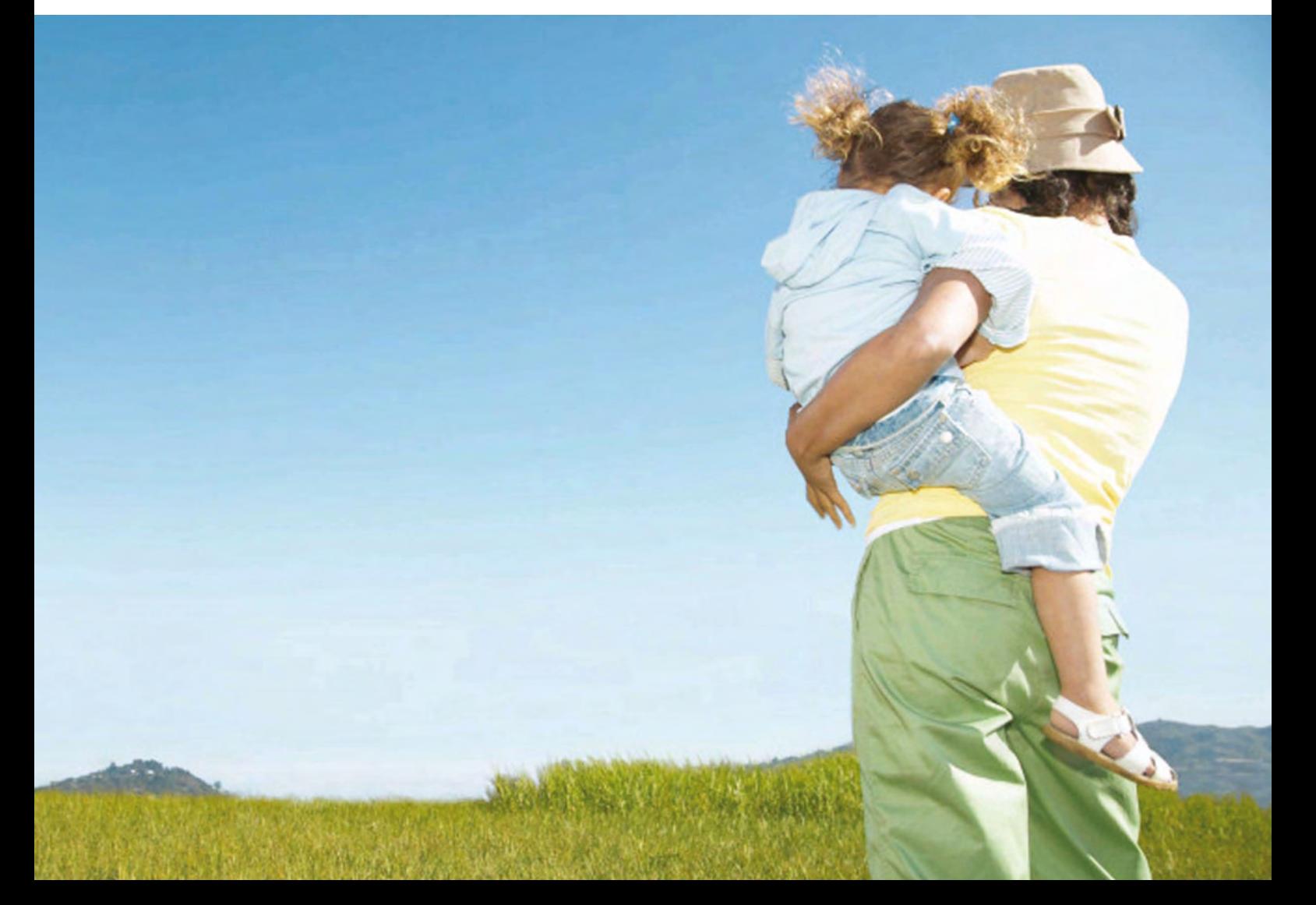

#### **Getting started**

# **Part 1 – How do I access the Risk***first* **platform?**

You can access the platform through Illustrator*first* by clicking on the **bullet apply online** button in the bottom right-hand side of the screen. If this button is not active please contact Software Support on 1800 338 151. You can also access the platform via n-link. You will need to be connected to the internet.

Once you have accessed the Risk*first* platform you can now bookmark the page should you wish to return to this directly without navigating through Illustrator*first.*

# **Part 2 – How do I populate the online application form?**

Risk*first* is a revolutionary advancement that saves copious amounts of time compared to yesterday's paper-based solution. Risk*first* is not, however, a solution that goes hand in hand with the paper-based application. This is because the online platform makes numerous automated decisions that the manual underwriting process can not match.

Underwriting assessments for paper-based forms are based on the details supplied within the application form. With Risk*first* there is no need for you to collect client information via the paper based form. Questions in the form can be different to those within the Risk*first* platform. That is why advisers are not able to use a completed paper based form as the basis to enter data into Risk*first*.

If you do transpose answers from a paper application form you will need to have those answers confirmed by the client by having them sign a copy of the Declaration Document (printable from the Offer section in the platform – see section 14 – How to get a signature) or signing a copy of the Underwriting Report (presented at the conclusion of the online application).

# **Part 3 – How to login to the Risk***first* **platform from Illustrator***first*

**I** Aviva. Helping you make the most out of life. **AVIVA** Illustrate Reports Adviser **Client Details** .<br>\*Smoker statu Title<sup>1</sup> Middle First n ate of Eirth \*State of residence  $\boxed{26}$   $\boxed{01}$   $\boxed{1967}$  $\boxed{\bullet}$  Mon-Smoker  $\overline{.}$  $\overline{\textit{Mc}}$ Male  $\mathbf{r}$ New Client  $|40$ **Vic Marrinal Law rate** Loadings Business Disc. Accountant (Qualified)  $-5$ Select occupation Gainfully employed 150,000  $41.5$ Policy portfolio Add a policy Policy portfolio rename all Life Benefit \$500,000  $428.35$ Total premiums \$201.88 pm **TPD Benefit** \$500,000 \$18.45 **K** Recovery M \$201.68 pm Critical Illness Benefit \$500,000 \$85.95 Life Life \$500,000 **LIV** TD \$500,000  $\blacksquare$ Business type Ordinary LV CIB **£500,000**  $\overline{\phantom{a}}$ Tax deductible | 100% as employer  $\overline{\phantom{a}}$ Contributions Stepped  $\overline{\phantom{a}}$ Expiry age 55  $\overline{\phantom{a}}$ Frequency Monthly Selected options premium \$60.63 Policy fee Normal \$8.50  $_{\star}$ **Total premium per month** \$201.88 Next Previous **ILLUSTRATION SUMMARY** PRINT ILLUSTRATION **APPLY ONLINE** 

 $\vert$   $\star$ 

 $\bullet$  %

1. Complete your Illustrator*first* quotation as usual.

#### **Getting started**

- 2. Once you are happy with your illustration click on  $\|$  APPLY ONLINE  $\|$  in the bottom right-hand side of the screen. You must be connected to the internet.
	- 3. You will now be taken to the Risk*first* platform. Login RickfiretOnline Aviva's Protection first Please use my n-link login details Aviva's Protectionnest<br>
	online facility provides<br>
	advisers with the ability<br>
	to create and submit Login ID new insurance business directly, as well as<br>access existing client<br>illustrations. Password  $\boxed{GO}$ Forgotten your password?<br>Advisers- please call 1800 671 123 (option 4) First time users **Product information** Legals and privacy · Privacy statement · Getting started · Product Disclosure Statements ● Logging in<br>● Contact us • Marketing material<br>• General descriptions • Website Terms & Conditions
- 4. Using the login selection either choose to login with your Aviva Group web or n-link login details, then complete your Login ID and Password and click  $\boxed{GO}$
- 5. If you are a first time user click on the links in the 'First time user' section for additional help if required.

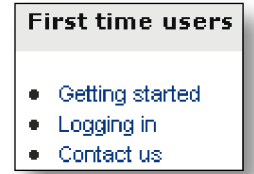

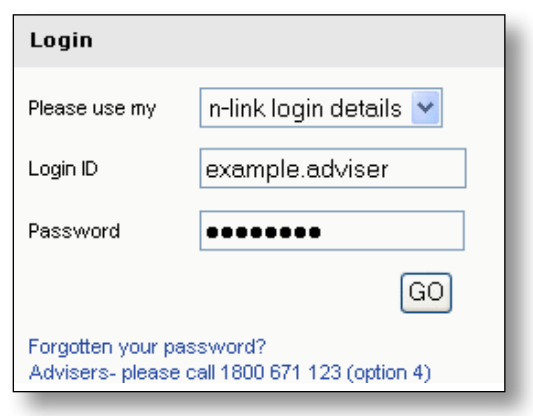

- 6. The Risk*first* platform will now open up a new client record and prepopulate information from the Illustrator*first* quotation:
	- n title name sex a date of birth a occupation salary smoker/non-smoker illustration details.

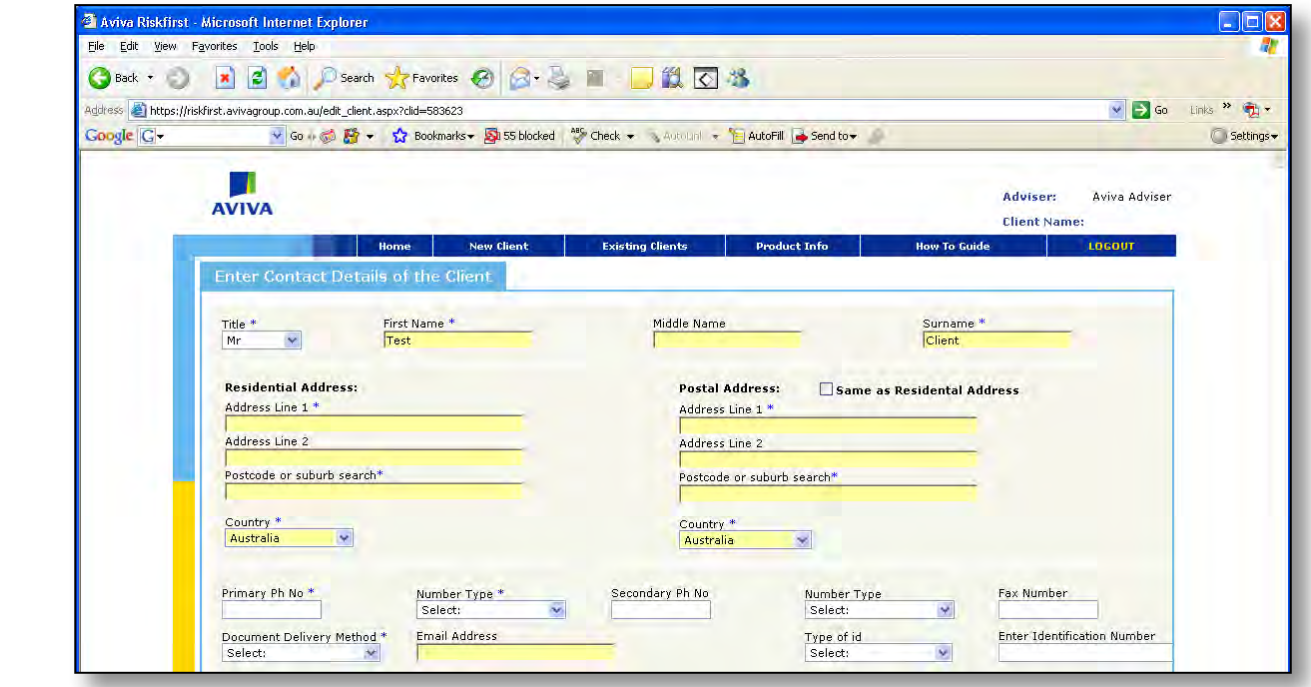

# **Part 4 – How to login to the Risk***first* **platform directly (without having to login via Illustrator***first***)**

1. If you have accessed the Risk*first* platform for the first time you can bookmark the page to your favourites on your internet home page and access this directly without having to login via Illustrator*first*.

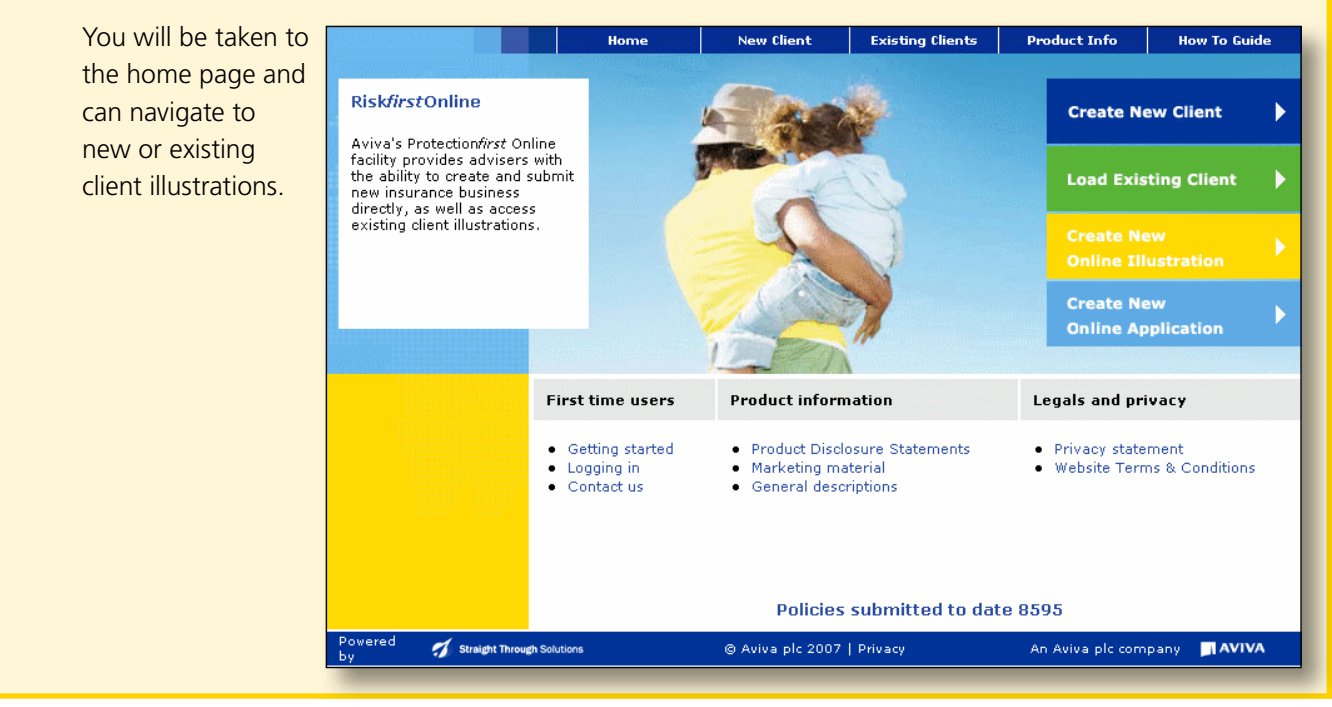

2. You will then continue with the login selection. Choose to login with your Aviva Group web or n-link login details, then complete your Login ID and Password and click on  $\boxed{GO}$ 

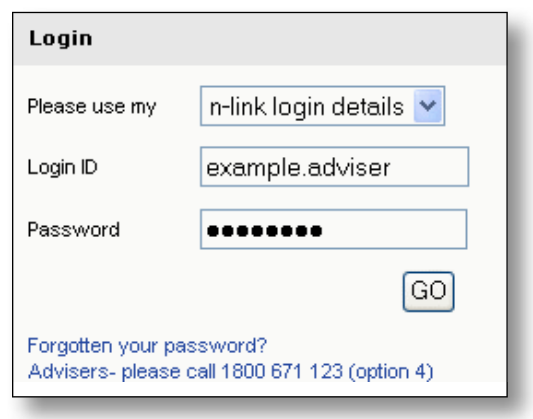

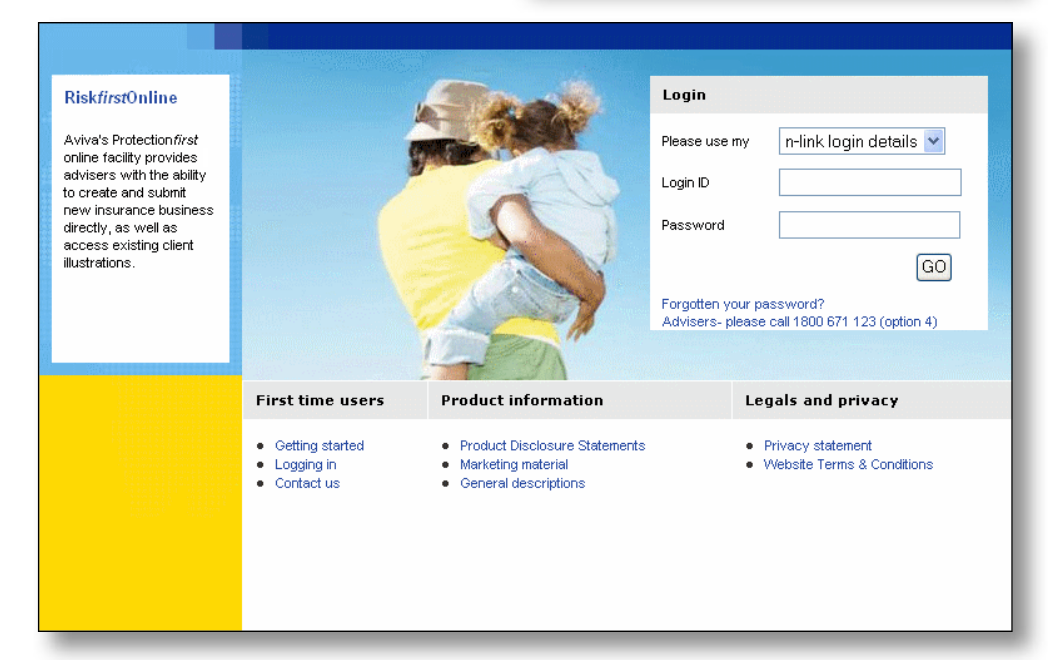

# **Part 5 – How to navigate through the Risk***first* **platform**

1. The toolbar at the top of the screen shows you at which stage of the online application process you are at. Sections not yet completed will be grey, while sections you are currently working on will be in dark blue and completed sections will be light blue.

Life Insured | Cover Required | Illustration | Policy Setup | Duty of Disclosure | Underwriting | Offer | Payment Details | Notes | T&Cs | Apply | Complete

You can click on any of these headings once they are light blue to navigate immediately to that area.

- 2. Within each screen, mandatory data fields are denoted with an asterisk  $(*)$  and must be completed before you can move on to the next screen. If a required data field is not complete then an error message will appear stating the type of data required.
- 3. To navigate to the next screens click on the  $\frac{\text{Next}}{\text{Set } \text{B}}$  button at the bottom right-hand side of the screen. This automatically saves each page as you navigate through the platform. Once you have completed the initial screen, a **button will also appear to allow you to navigate back through to the screens or you can** click on the section in the toolbar.

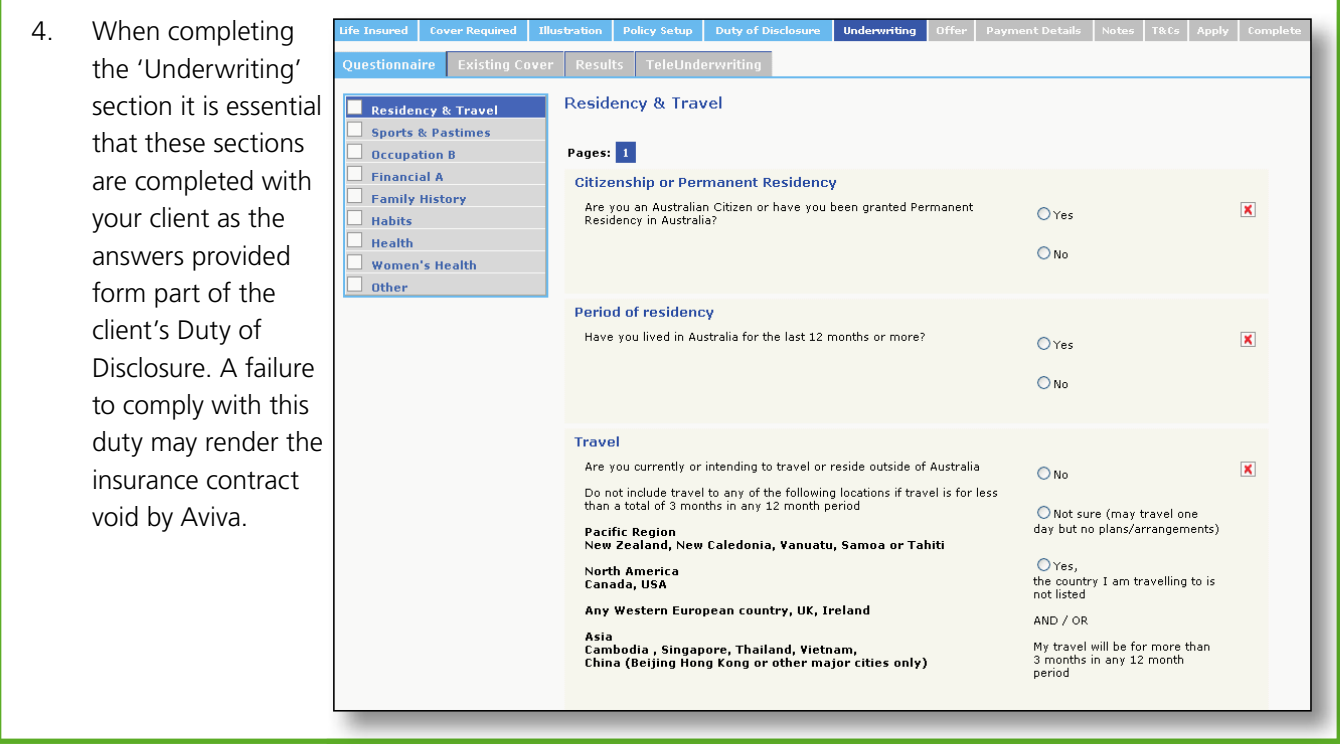

5. To navigate through the 'Underwriting' screens an additional table will appear on the left-hand side of the screen. This will indicate which areas of the 'Underwriting' section you need to complete for your client. A tick will appear next to the areas you have completed.

 Click on any of the previously completed areas to navigate back to the input screens. The NEXT<br>SECTION button will always navigate you to the next unanswered question provided all mandatory data fields are completed.

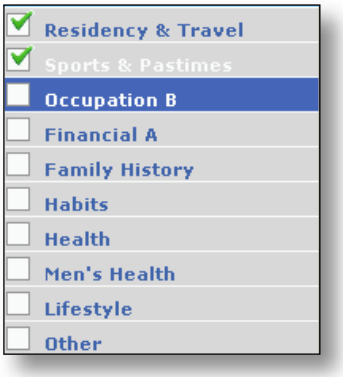

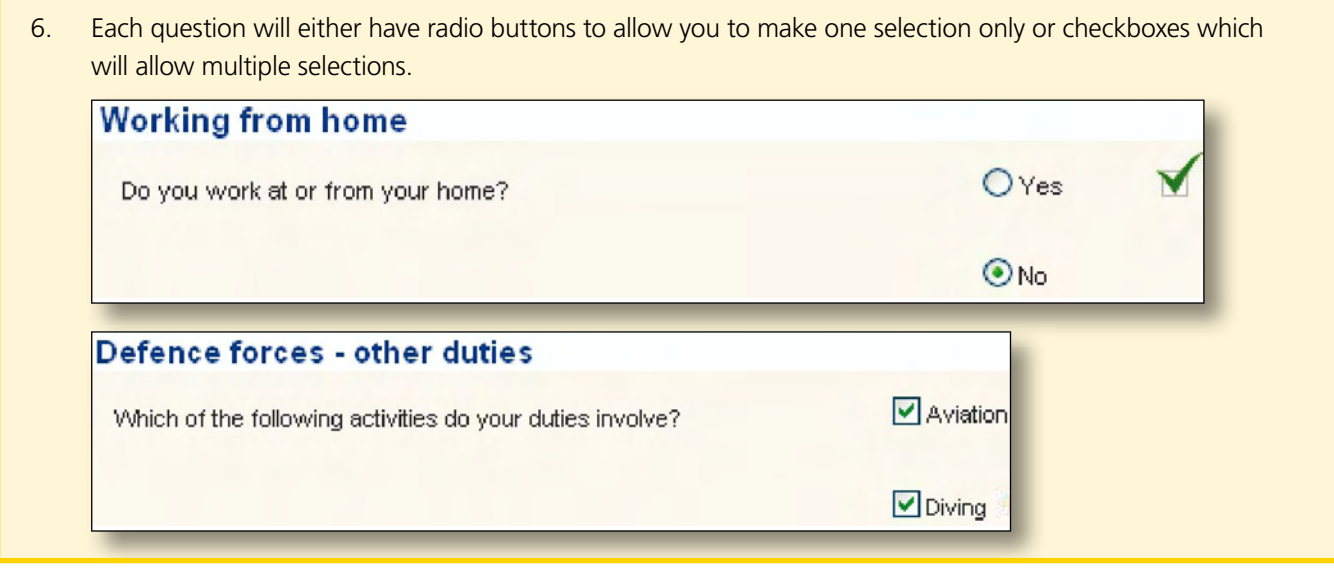

7. Where additional information is required, free text boxes will appear. You must answer each question.

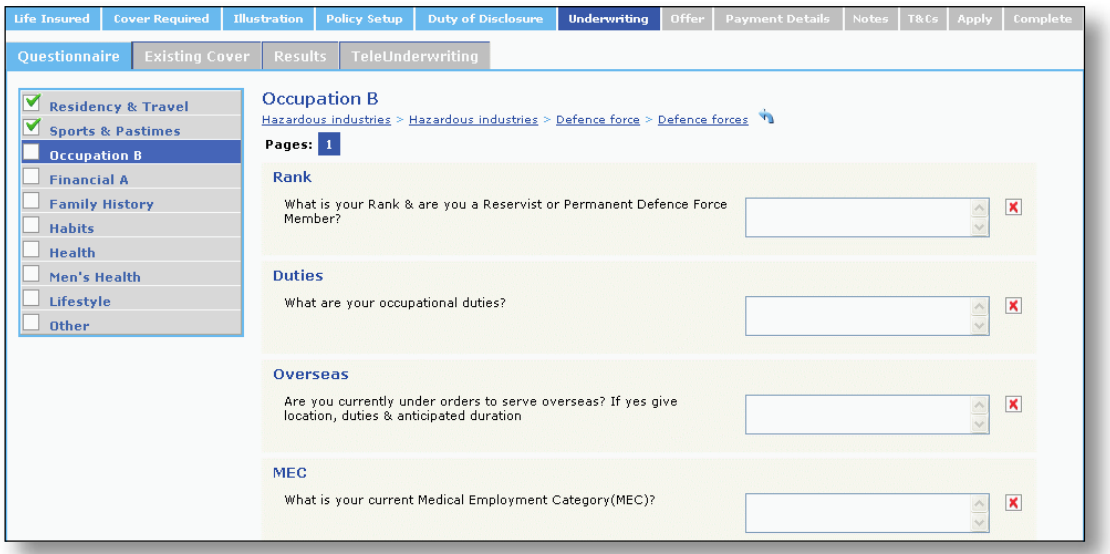

- 8. A red cross will appear next to each of the unanswered underwriting questions. A green tick will appear next to the question when the answers have been completed. Please note you are not able to navigate to the next section of the application until all answers have been completed.
	- 9. Some underwriting questions will require further information. A sub question structure will appear at the top of the page and you can click on  $\|\cdot\|$  to navigate back to previous answers if required.

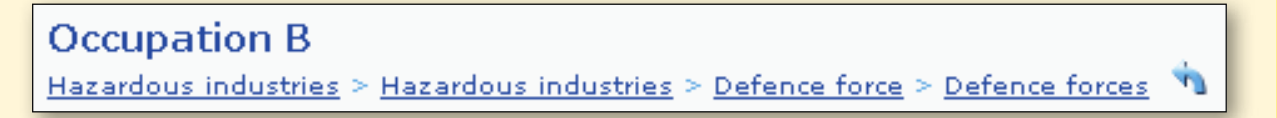

10. A red arrow will indicate that you have not answered all of the sub-questions and you will be unable to navigate to the next screen. You can click on this arrow to move through the questions and sub questions to complete or to change previous answers.

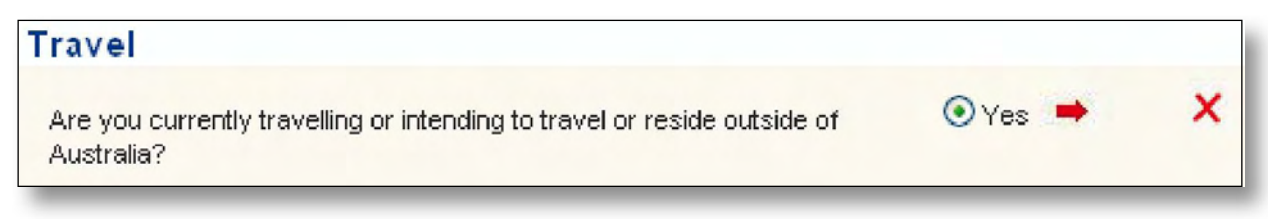

- 11. If you answer any questions incorrectly you can navigate back to the previous questions by clicking  $\|$  and changing your answer.
- 12. If you change any previous answers a message will advise that all answers to the sub questions will be lost.

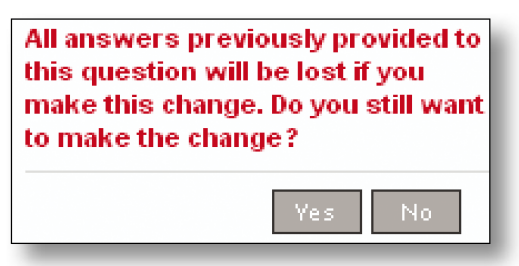

- 13. For sections where the questions flow onto a second page, an additional navigation icon will appear. Click on  $\lceil \text{pages:} \rceil$  . This will allow you to navigate between these pages. Or simply use the  $\lceil \text{REIT} \rceil$  button.
- 14. Once you have reached the end of a category in the 'Underwriting' questions (e.g. health) the  $\Box$  SECTION button will take you back to the last question that had checkboxes to give you an opportunity to check additional checkboxes and provide additional information.

## **Part 6 – How to complete an online application**

1. Once you enter the Risk*first* platform the 'Contact Details' page will appear. The Title and Name will be prepopulated from your Illustrator*first* quotation (except where you have entered Risk*first* directly).

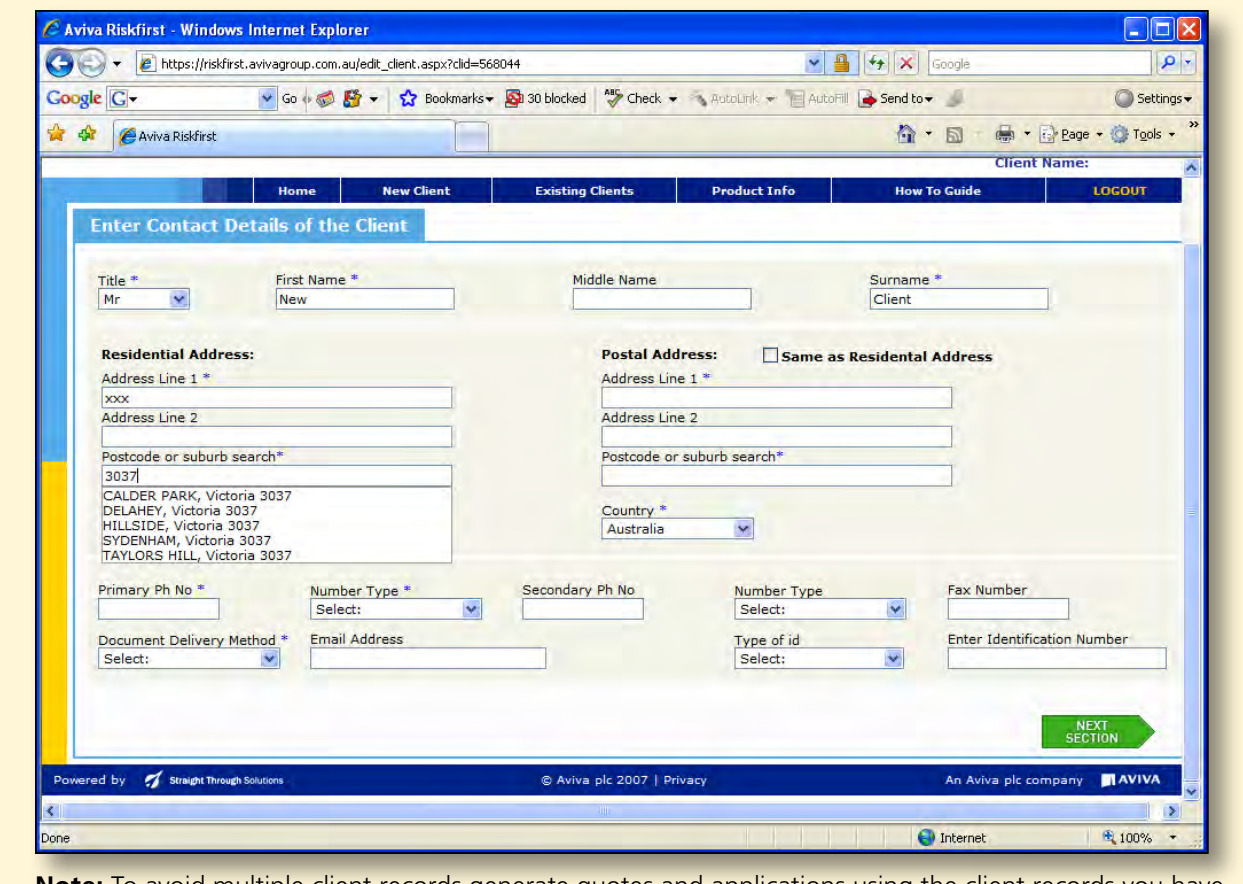

**Note:** To avoid multiple client records generate quotes and applications using the client records you have already created in Risk*first.*

2. Complete the Residential and Postal addresses. Enter the full or partial suburb name, or the full postcode. A list of possible matches will be returned. Click and select the required suburb/postcode.

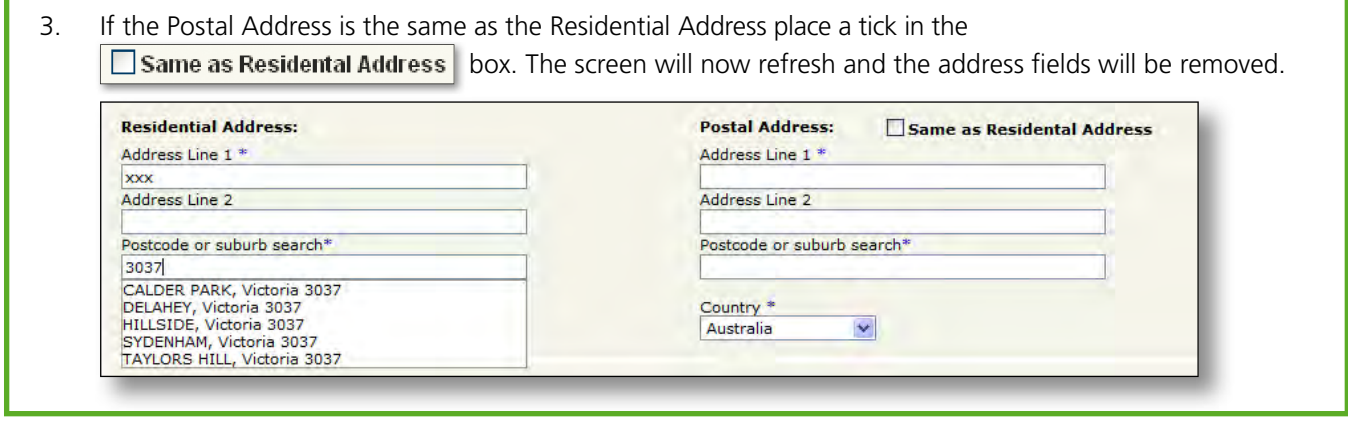

4. Complete all remaining fields then click on the  $\frac{\text{NEXT}}{\text{SECTION}}$  button.

5. Enter the personal details for your client. Doctor's details are mandatory data fields except where you tick the I have no usual treating doctor | box.

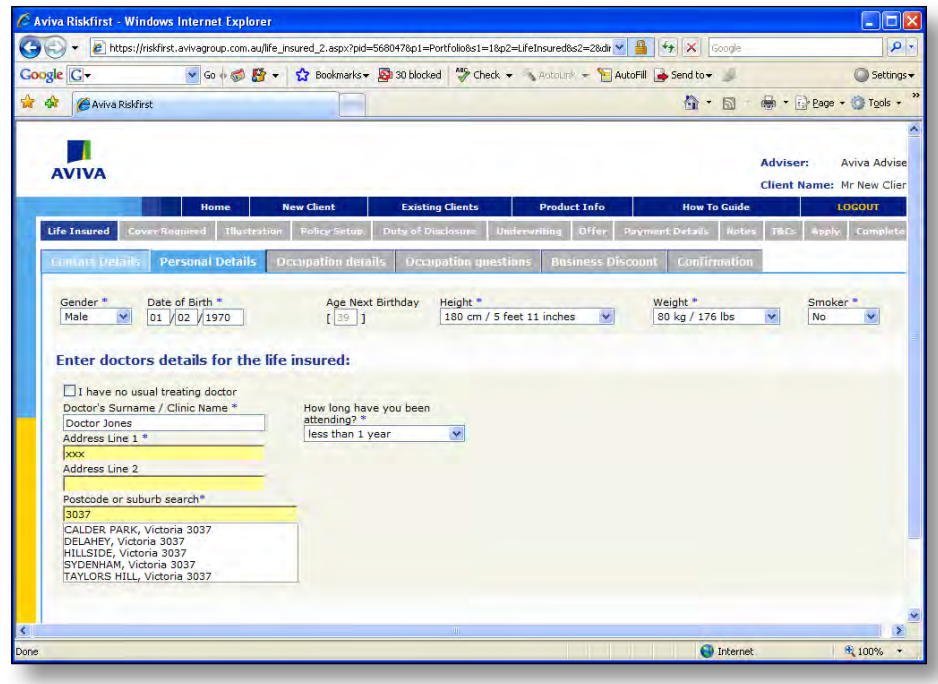

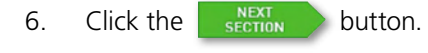

7. The Annual Income, Employment Status and Primary Occupation will be prepopulated from your Illustrator*first* illustration (except where you have entered Risk*first* directly).

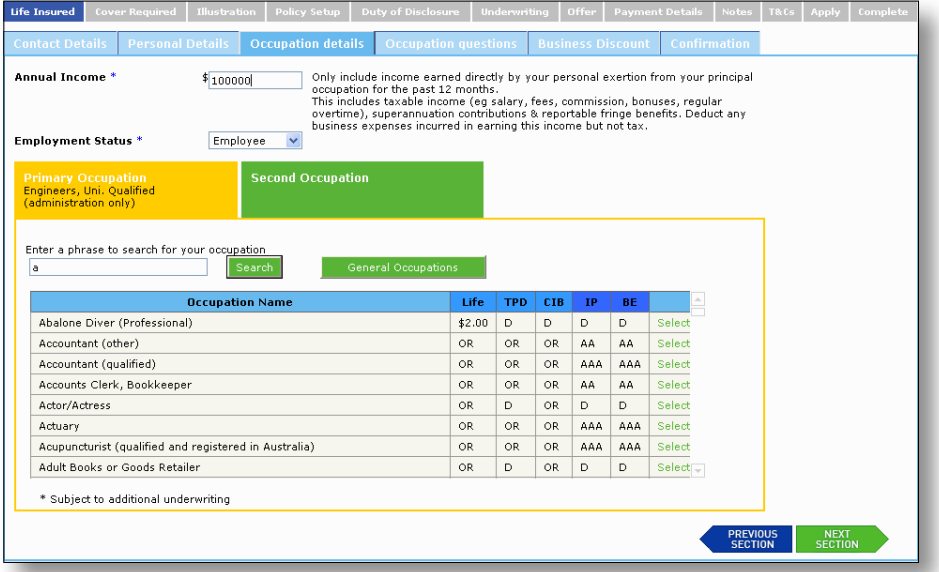

- 8. Where the Primary Occupation or Second Occupation box is yellow, this is active to make a change or add a new occupation. Where the occupation box is green this is not active and you are unable to change or add an occupation. To change the occupation box to yellow, click on the Primary Occupation or Secondary Occupation wording in the box.
- 9. Then enter a phrase to search for your occupation then click  $\frac{1}{s}$  search

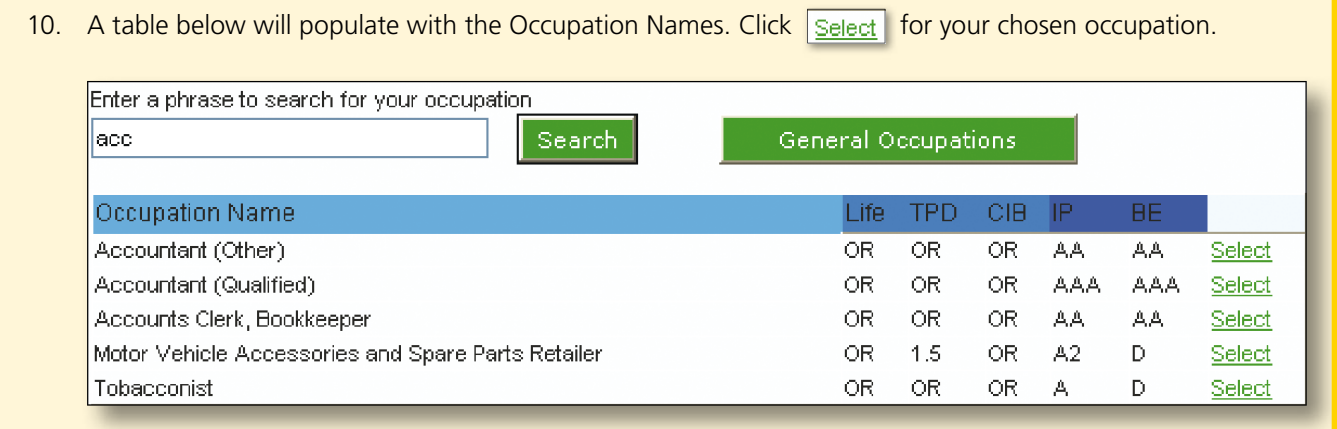

- 11. The occupation box will now be updated with the selected occupation.
- 12. If you are unable to find a suitable occupation in the Primary Occupation list you may choose a General Occupation by clicking on the General Occupations button.

 **Note:** If you select a General Occupation, you will automatically be referred to the Underwriting Team.

13. A table below will populate with the General Occupations.

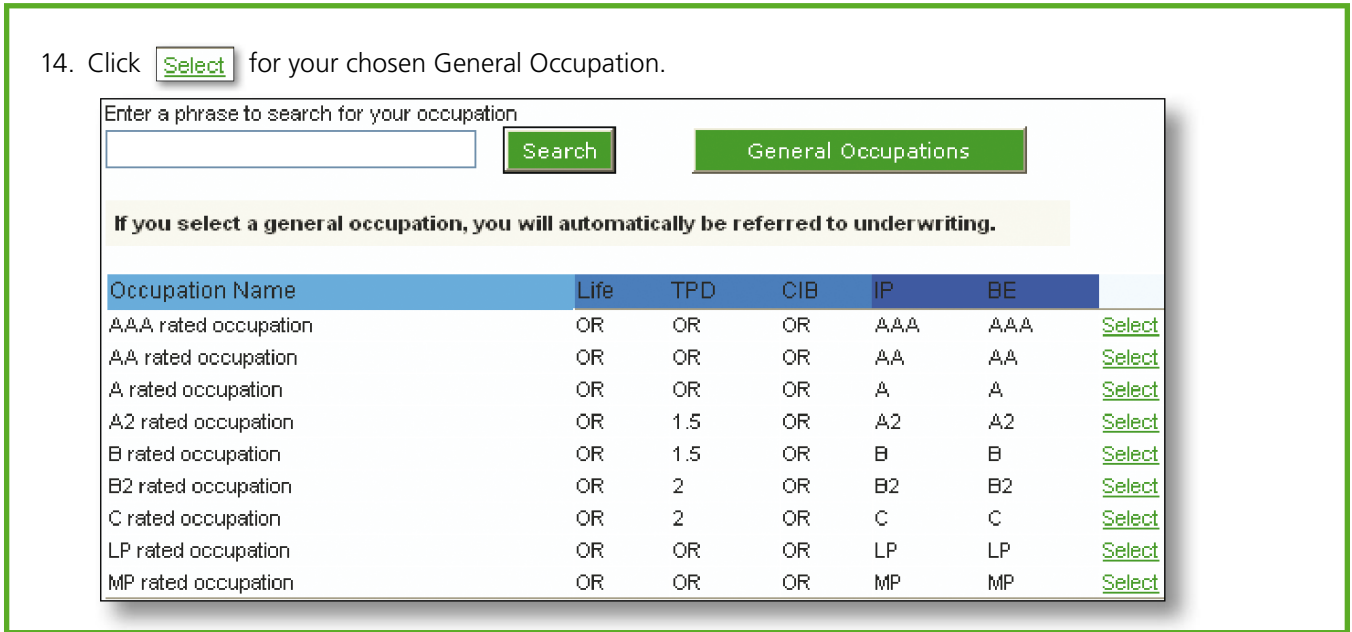

- 15. The occupation box will now be updated with the selected General Occupation.
- 16. If adding a Second Occupation you will also need to complete the 'Hours per week' field.

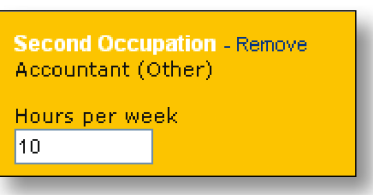

- 17. Click the  $\frac{\text{NET}}{\text{SECTION}}$  button.
- 18. If you are applying for a Business Relationship Discount click on the 'Yes' radio button and complete the mandatory fields which will appear. For information on the Business Relationship Discount please refer to the Protection*first* PDS.

T

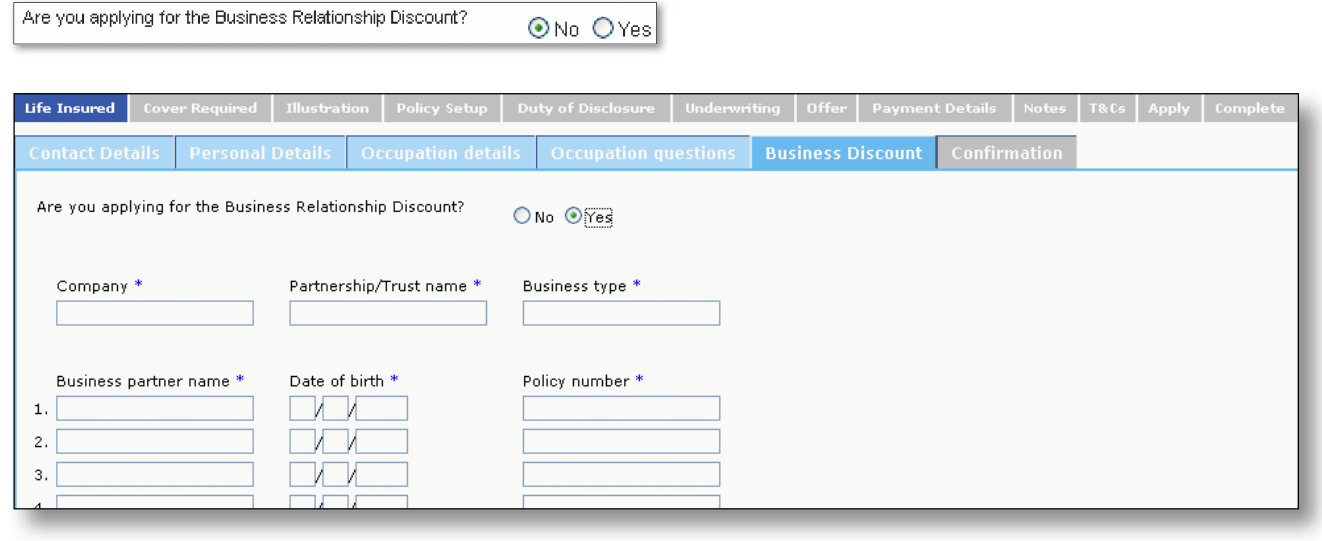

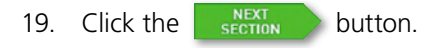

20. A confirmation page will appear.

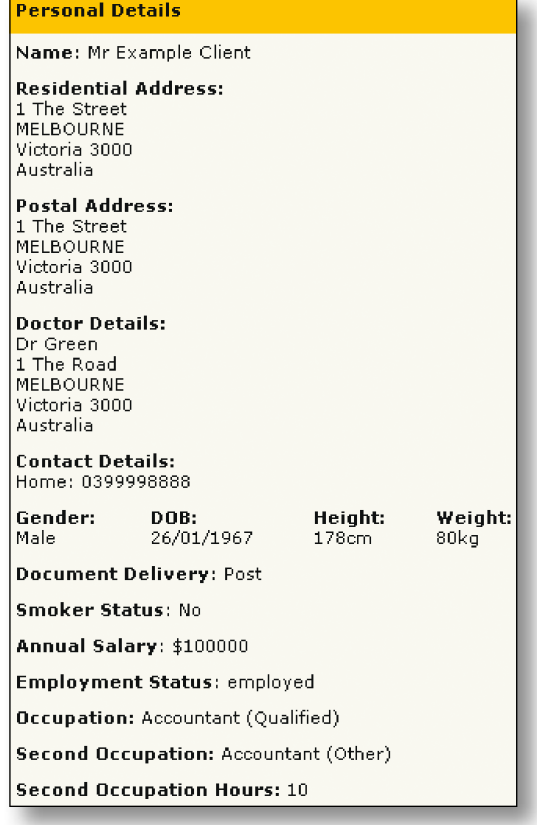

21. If you are happy with the details then click the  $\frac{N}{\text{SET UP}}$  button to proceed.

If you wish to change any previous details click the  $\left\{ \right.$   $\right\}$   $\left\{ \right.$  button.

22. You will be taken to the 'Policy Portfolio' page. These are the same screens as Illustrator*first*.

 If you login to the Risk*first* platform from Illustrator*first* these screens will be populated from the illustration you completed. At this stage you can amend the illustration or add any new products. This information will not flow back into your Illustrator*first* illustration.

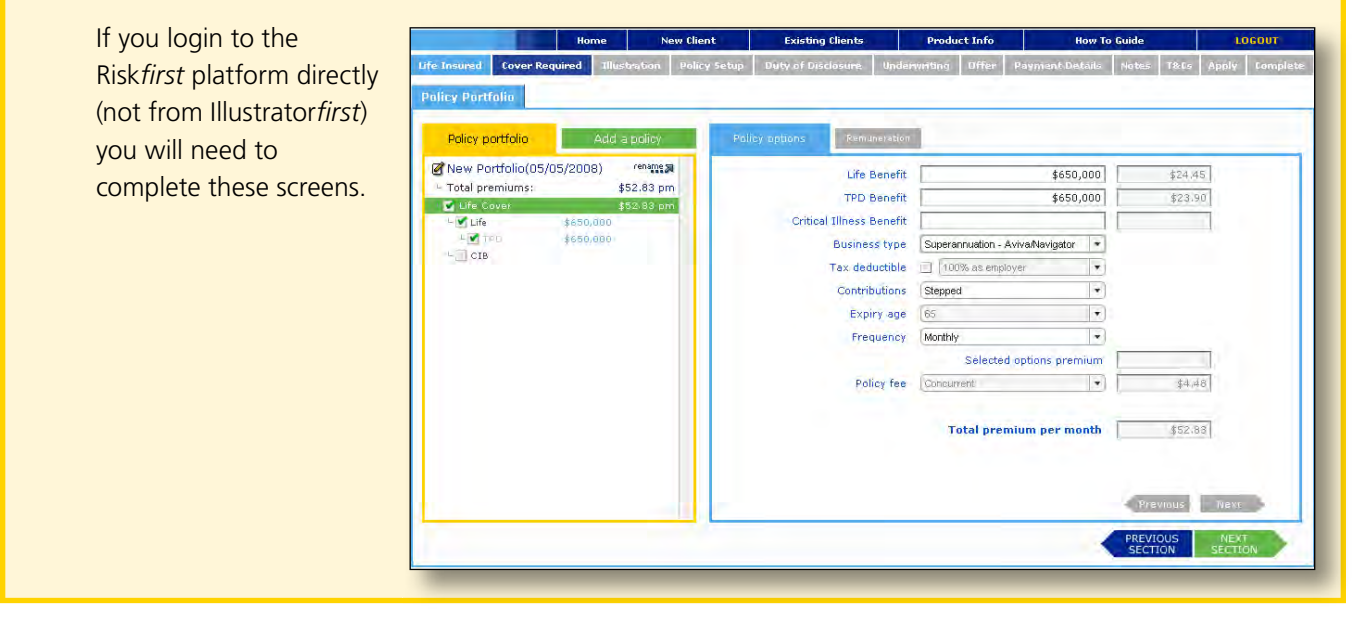

23. Click the  $\frac{NEXT}{SECTION}$  button.

24. The 'Summary' page will appear.

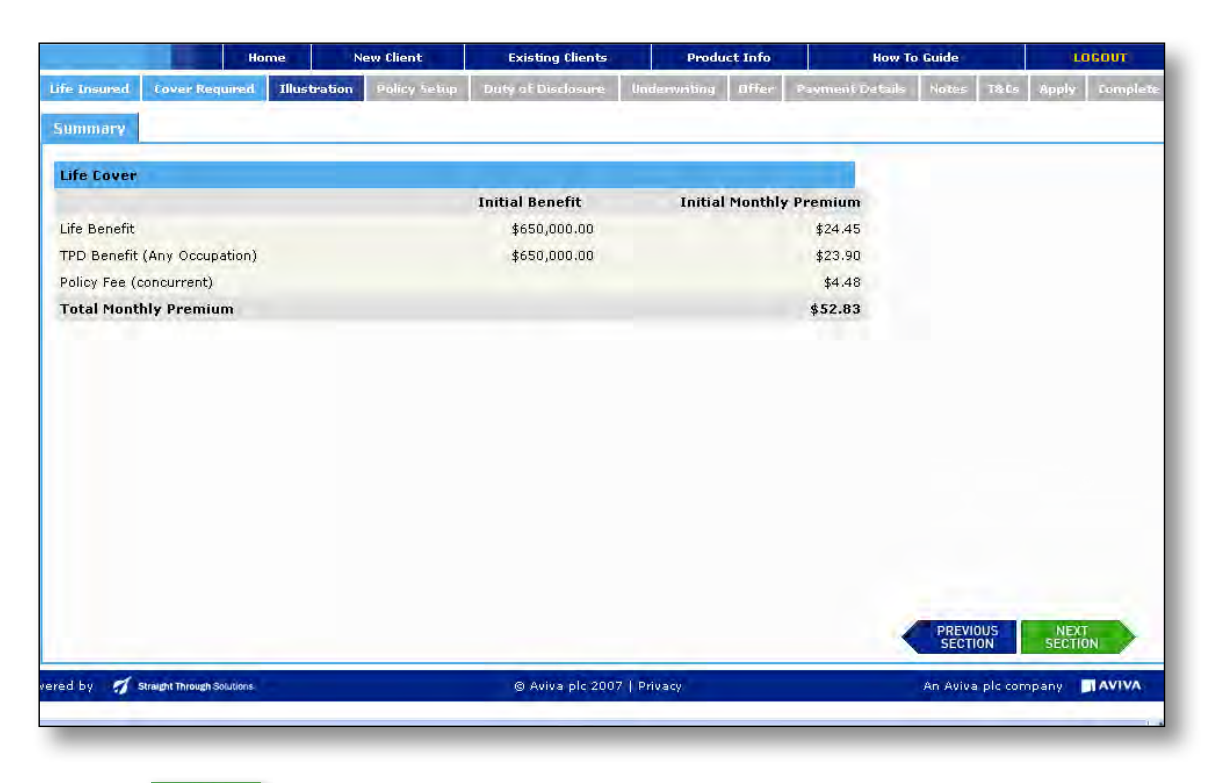

25. Click the  $\frac{NEXT}{SECTION}$  button.

26. The 'Policy Owner' page will appear. It is mandatory information to complete a Current Policy Owner for each policy. You can choose to either have the existing Life Insured, a new individual or a new business added as the Current Policy Owner.

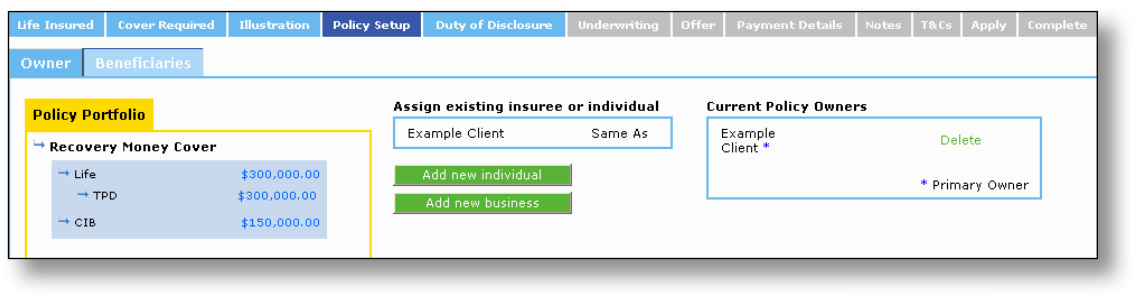

27. To add an existing Life Insured or individual as the Policy Owner, click the  $\boxed{\text{Same As}}$  button in the 'Assign existing insuree or individual' field.

C Aviva Riskfirst - Windows Internet Explorer

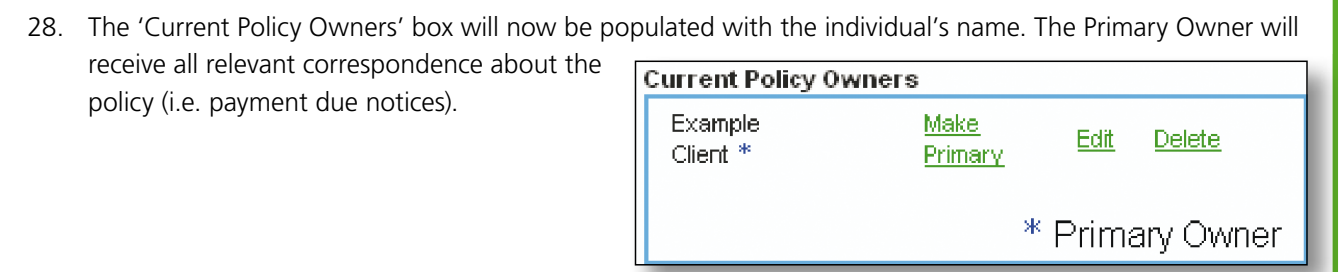

29. If the Current Policy Owner is either a new b

or

Ac

A

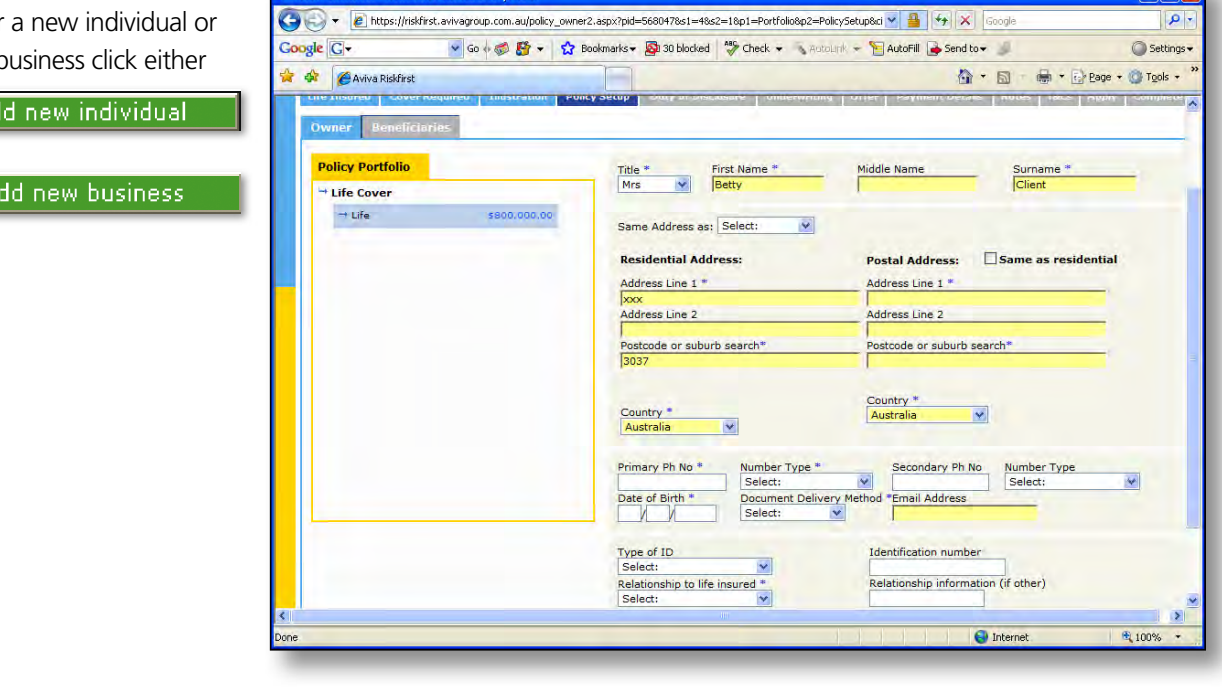

 $\n *max*\n$ 

- 30. Enter the contact details of the 'new individual' or 'new business' into the contact details page.
- 31. Complete all the fields then click the  $\frac{\text{NET}}{\text{SECTION}}$  button.

or

32. When completing an application for joint policy owners only, complete whether they are:

◯ Joint Tenants

O Tenants in Common

- 33. For superannuation contracts a different page will appear as you will have to choose who the trustee is.
	-
	- You can choose either: NULIS Nominees Norwich Union Superannuation Trust (NUST)
		- NULIS Nominees Navigator Personal Retirement Plan (PRP), or
		- add details of another trustee
- 34. Choose either 'NUST' or 'PRP' т or complete the details of the Superannuation trustee trustee in the panel then click the Life Cover Choose a superannuation tru Select this trustee button.  $\rightarrow$  Life<br> $\rightarrow$  TP \$200,000<br>\$200,000. PREVIOUS NEXT<br>SECTION SECTION 35. If you select 'NUST' an additional page will appear for you to complete **Policy Portfolio Contribution Type**<br>Personal contribution - Life Cover information on the contribution and  $-1$  Life \$500,000.00 Contributions imust add up to 199%) Member 100 N. Spouse Tax File Number. Can you claim a tax deduction? [V] **Tax File Humber** Thereby consent to the Trustee colecting my Tax File Number [7] Tax File Number | 123 456 789 Part C: Declarations and acknowledgements to HULIS Hominees (Australia) Limited, Trust Unter this exposure is the become a member of the Newisch Union Superance<br>
1 and eightie to make superamentation conditions, or is an eightie to make the<br>subsequent of the state of the state of the state of the state of<br>  $\frac{c}{4}$  $\frac{n}{l}$  $\boxed{\color{blue}\blacksquare}$  By ticking the box,

 **Note:** Where you select 'NUST' as the trustee it is compulsory to provide the client's TFN when using the Risk*first* platform. You will be able to proceed further without completing a valid TFN at this stage but you must complete this prior to submitting the application.

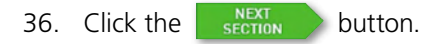

37. If you select 'PRP' no additional screen will need to be completed.

**Note:** Where 'PRP' is selected as the trustee, the consequences are the following:

- NULIS Nominees is the policy owner
- Navigator PRP is the scheme / fund i.e. the policy is an external super policy not a NUST policy
- payment method can only be via a PRP account
- normal external super business rules apply

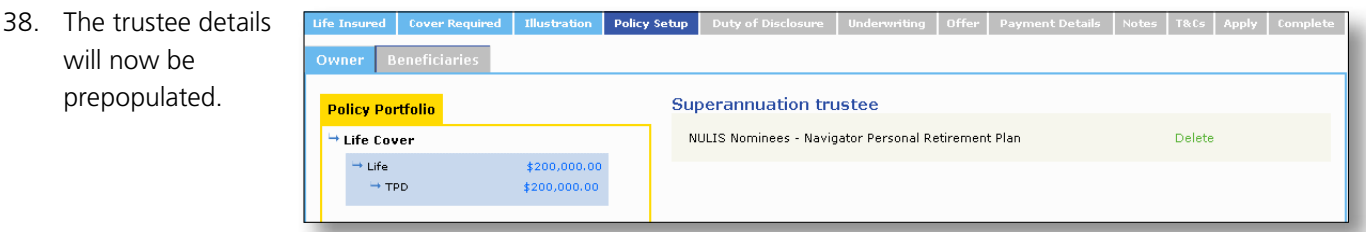

- 39. Complete the process for each policy in the 'Policy Portfolio' table. Each policy must have owner details added before you can proceed to the next section.
- 40. Click the  $\frac{\text{NET}}{\text{SECTION}}$  button.
- 41. The 'Beneficiaries' page will appear.

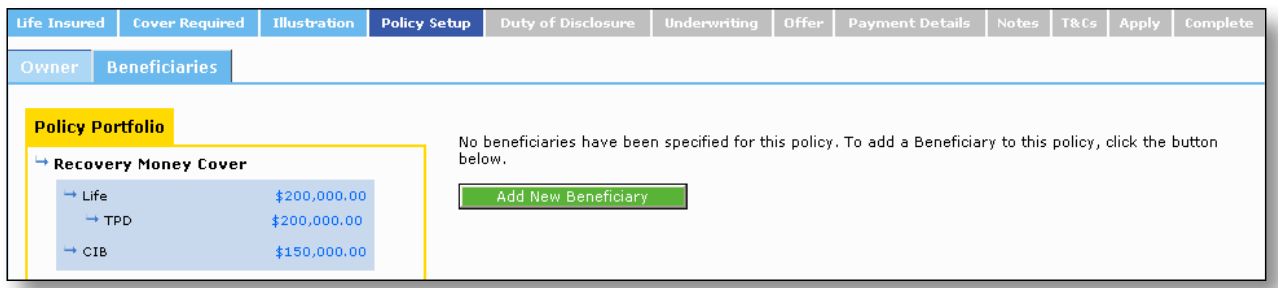

- 42. To add a beneficiary click the Add New Beneficiary button.
- 43. Complete the beneficiary's details in the panel. Repeat the process for all beneficiaries. The total percentage must be 100%.

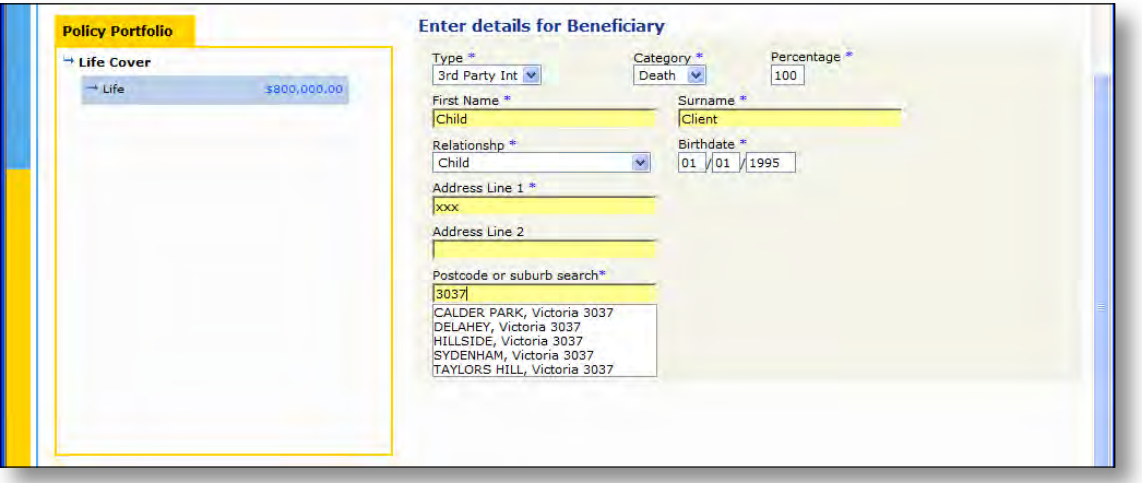

- 44. Click the  $\frac{\text{NET}}{\text{SECTION}}$  button.
- 45. You will be taken to the 'Duty of Disclosure' module. You must read the duty of disclosure, the statement of non-disclosure and confirm you agree by ticking the 'confirm' box.

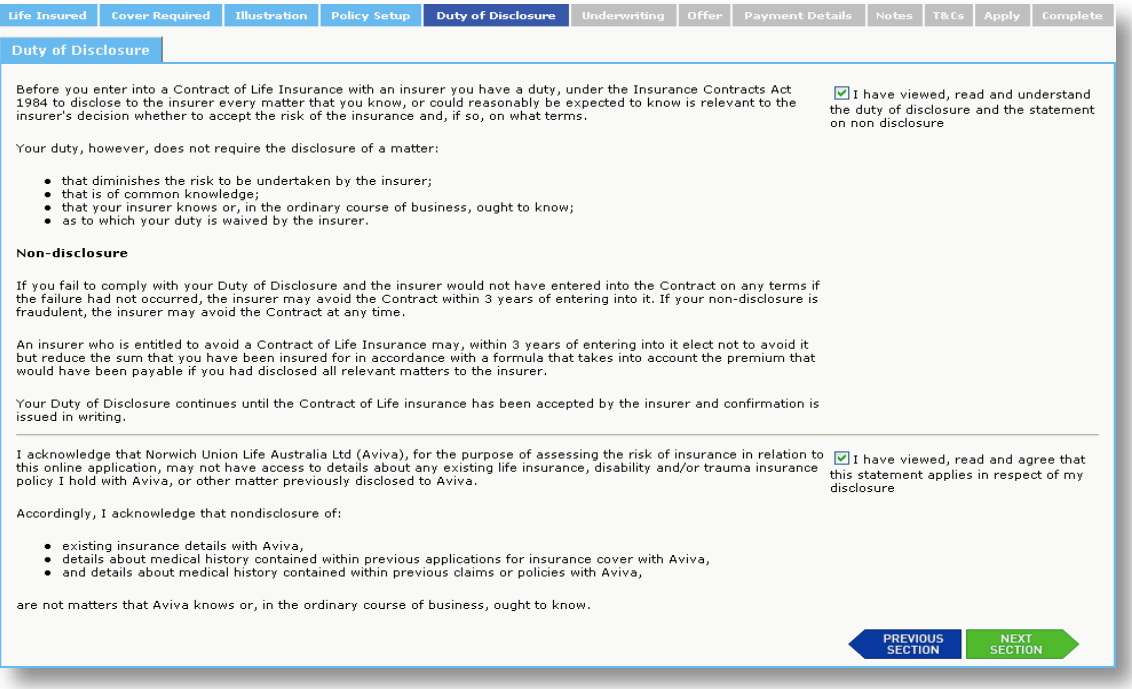

46. Click the  $\frac{\text{NEXT}}{\text{SECTION}}$  button.

47. You will now be taken to the Underwriting module. It is essential that these sections are completed with your client as the underwriting questions are your client's disclosure.

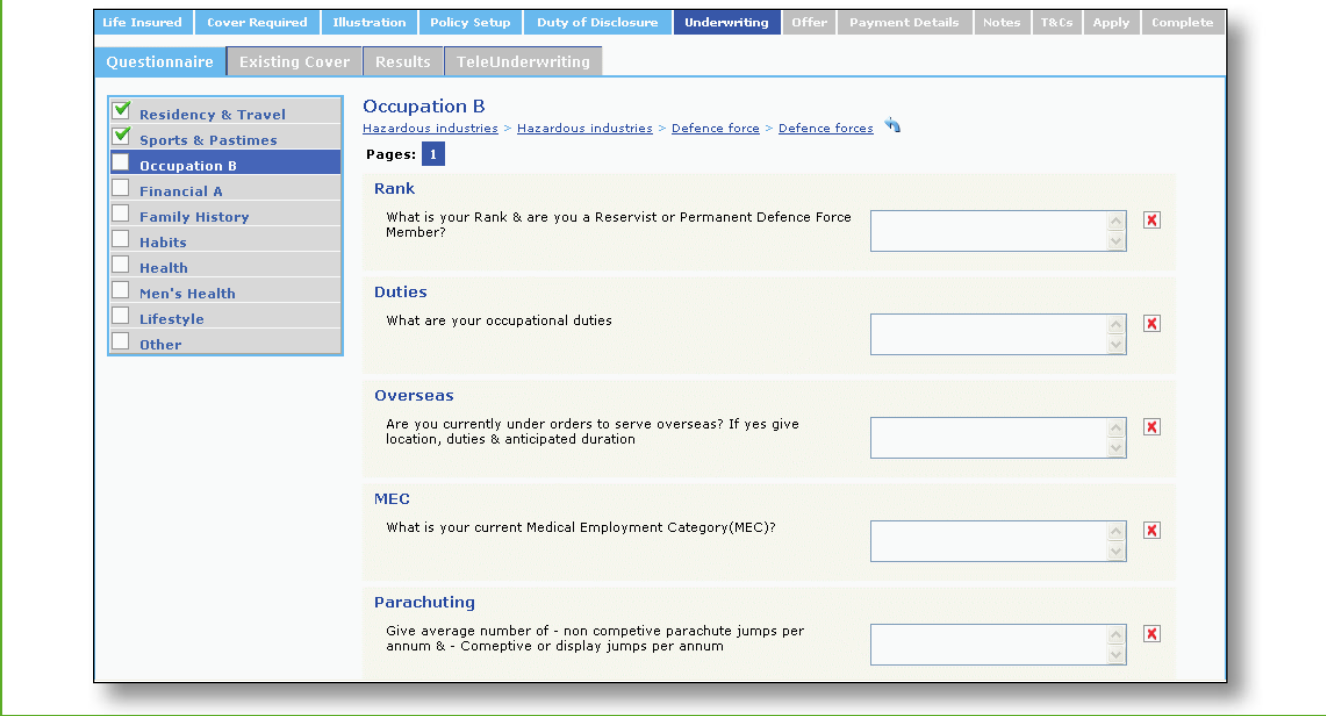

48. To navigate through the underwriting screens, an additional table will appear on the left hand side of the screen. This will indicate which areas of the underwriting section you need to complete for your client. A tick will appear next to the areas you have completed.

 Click on any of the previously completed areas to navigate back to the input screens.

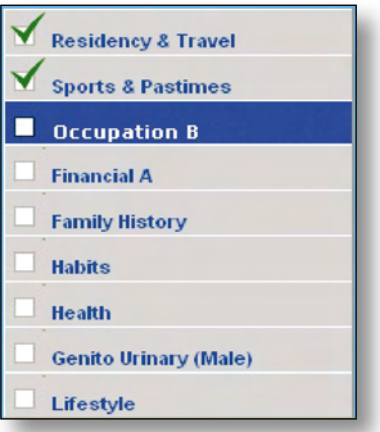

49. Each question will either have radio buttons to allow you to make one selection only or checkboxes which will allow multiple selections.

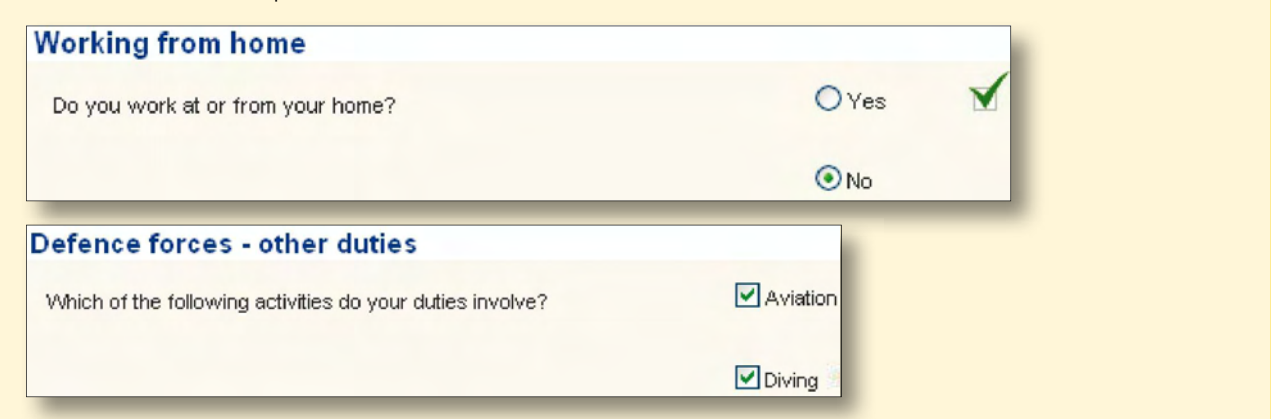

50. Where additional information is required, free text boxes will appear. You must answer each question.

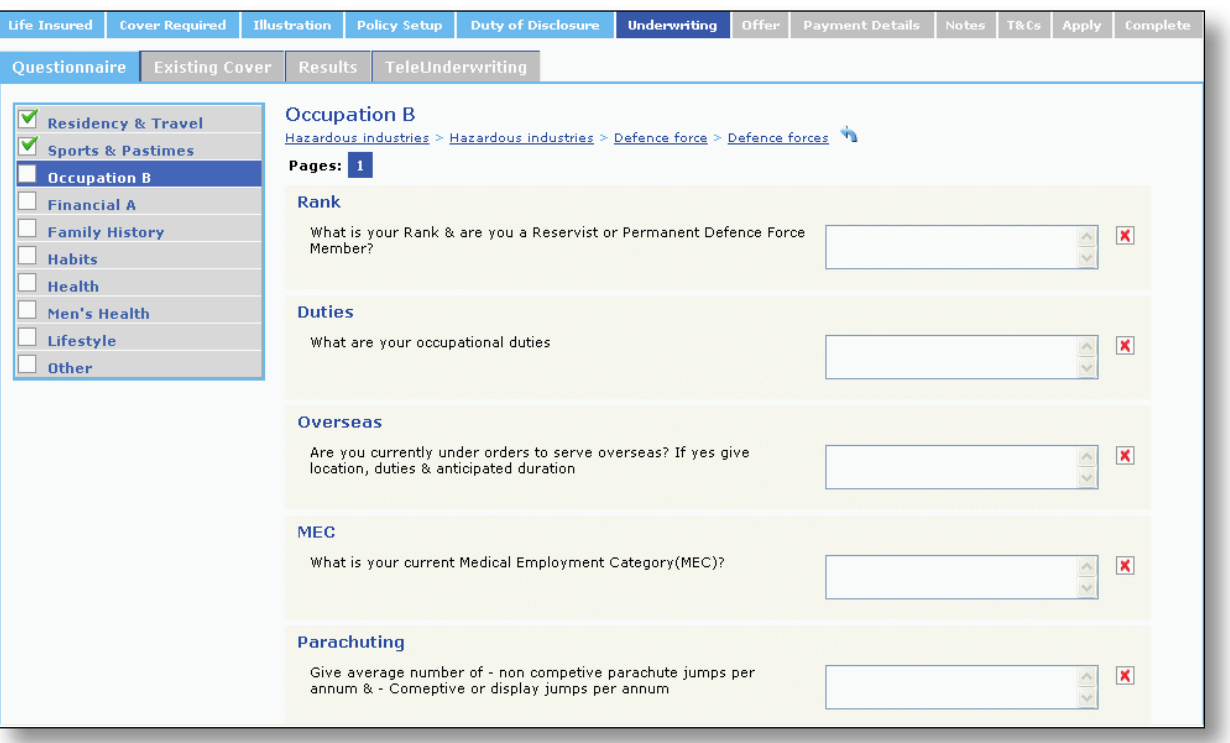

- 51. A red cross will appear next to each of the unanswered underwriting questions. A green tick will appear next to the question if the answer has been completed. You are unable to navigate to the next section of the application until all answers have been completed.
- 52. Some underwriting questions will require further information. A sub question structure will appear at the top of the page and you can click on the **button to navigate back to previous answers if required.**

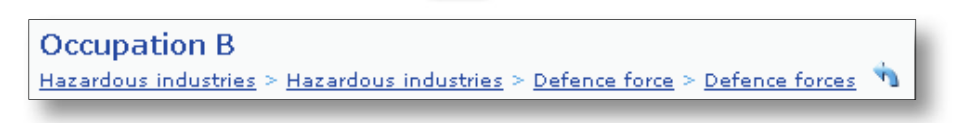

53. A red arrow will indicate that you have not answered all of the sub questions and you will be unable to navigate to the next screen. You can click on this arrow to move through the questions and sub questions until complete or to change previous answers.

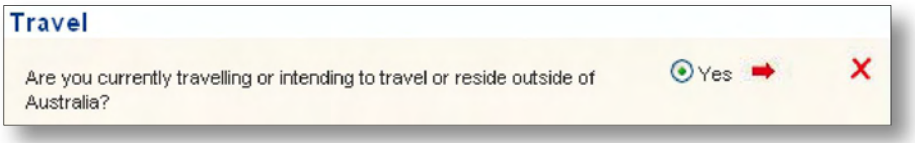

- 54. If you answer any questions incorrectly, you can navigate back to the previous questions by clicking the button and change your answer.
- 55. If you change any previous answers, a message will advise that all answers to the sub questions will be lost.

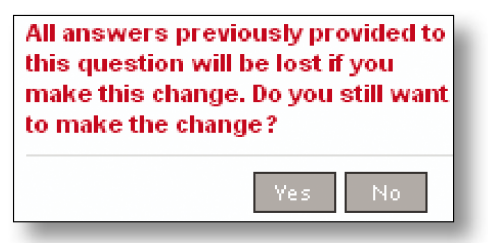

56. For sections where the questions flow onto a second page an additional navigation icon will appear.

Click on **Pages:**  $\boxed{1}$   $\boxed{2}$  to navigate between these pages or simply use the  $\boxed{BRT}$  button.

- 57. Once you have reached the end of a category in the 'Underwriting' questions (e.g. health) the  $\frac{\text{NET}}{\text{SEU1ON}}$  button will take you back to the last question that had checkboxes to give you an opportunity to check additional checkboxes and provide additional information.
- 58. In the last section of the Underwriting module you will be asked if you would like Aviva to arrange a referral for medical requirements pertaining to the application to Lifescreen Australia. This can be completed in an average time of seven days.

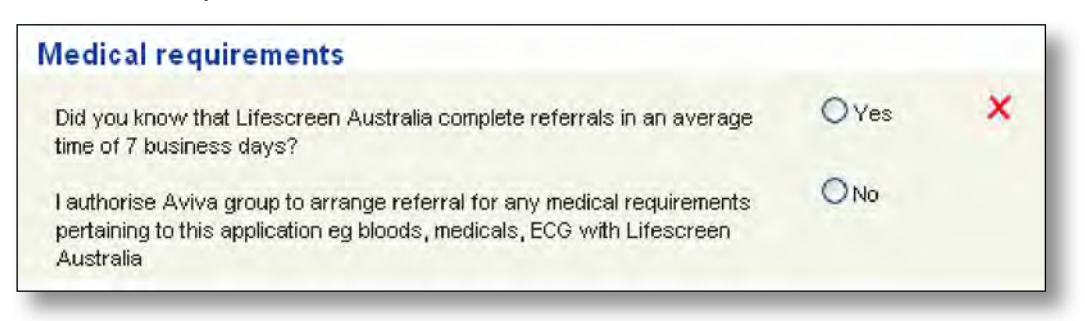

59. You will then need to complete a declaration as to whether the answers to the Underwriting module have been completed with your client or if they have been transposed from the paper application form.

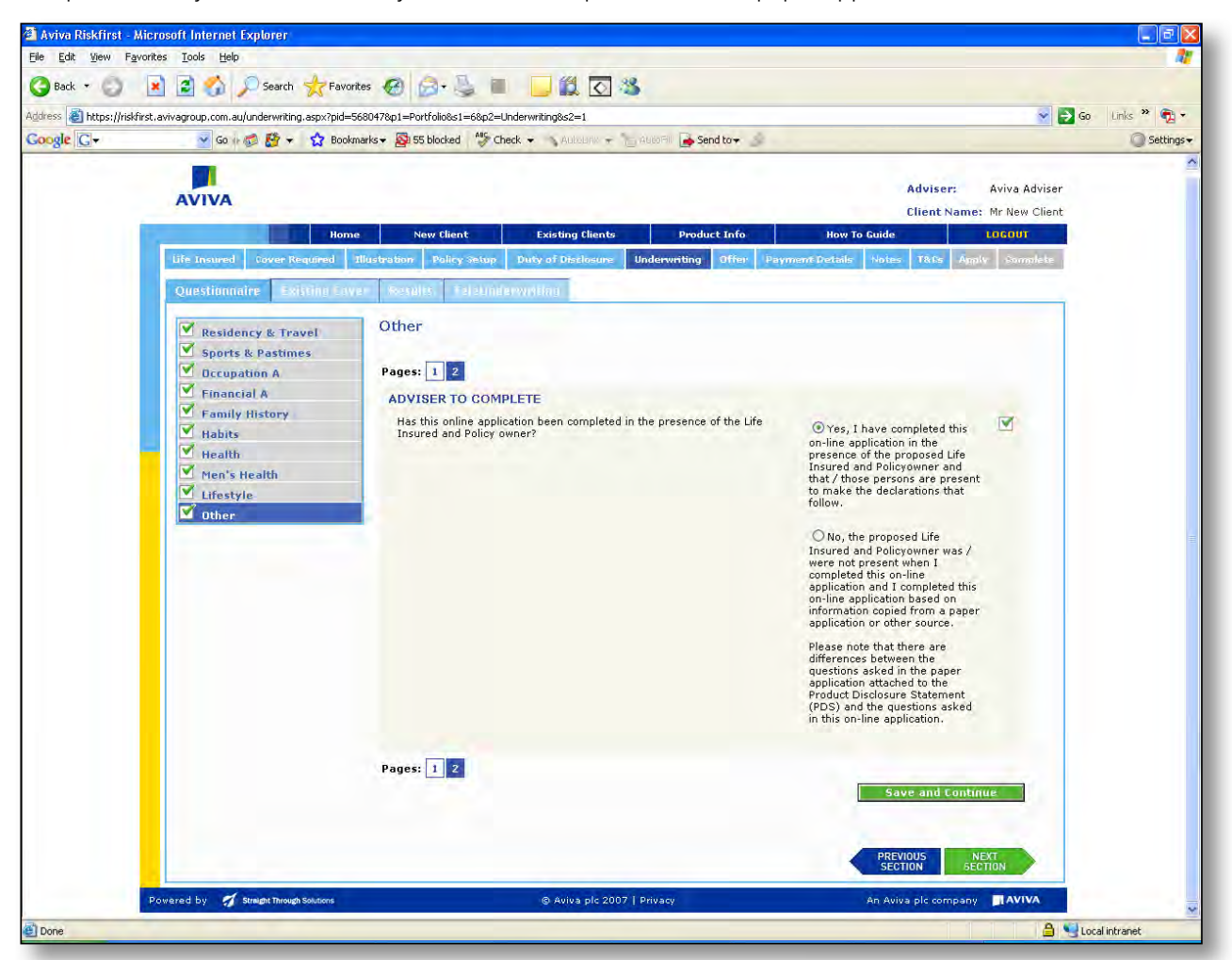

**Note:** If you have transposed answers from the paper application and you have not confirmed your answers with the client, then you may be required to complete the Application Summary and Declaration and either attach or send by mail a copy of the client signed declaration.

- 60. Click the  $\frac{\text{next}}{\text{serion}}$  button until you have completed all underwriting questions.
	- 61. You will now be asked about your existing cover. If you answer 'Yes' you will need to complete the required fields. To add more than one policy click the  $\|\cdot\|$  Add Existing Policy  $\|\cdot\|$  button and an additional row will appear. Complete this process until all existing policies are recorded.

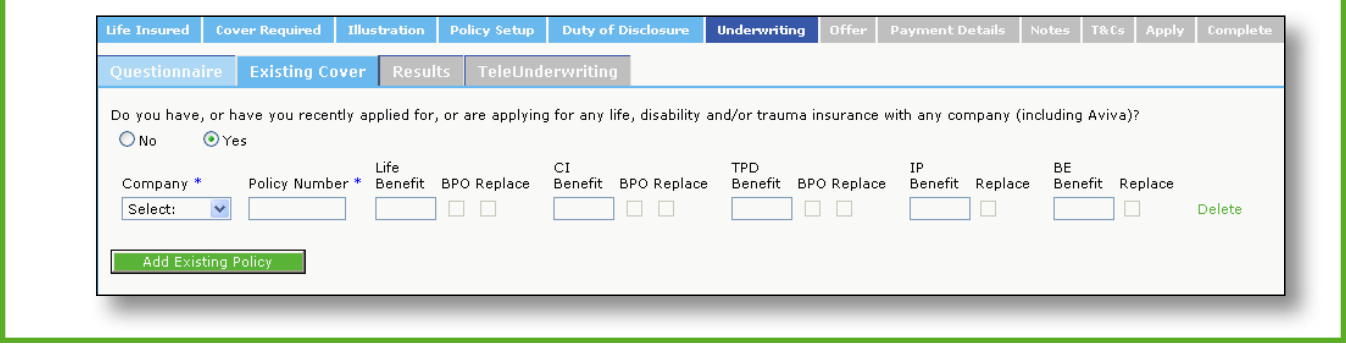

- 62. Click the  $\frac{\text{NEXT}}{\text{SETION}}$  button.
- 63. Your underwriting result will now appear. Your results will include:

#### **Accepted, Offered with an Exclusion, Offered with a Loading, Refer to Underwriting** or **Refer to Admin.**

 **Note:** 'Refer to Underwriting' means that the application will automatically be referred to Aviva Underwriting once the application has been submitted.

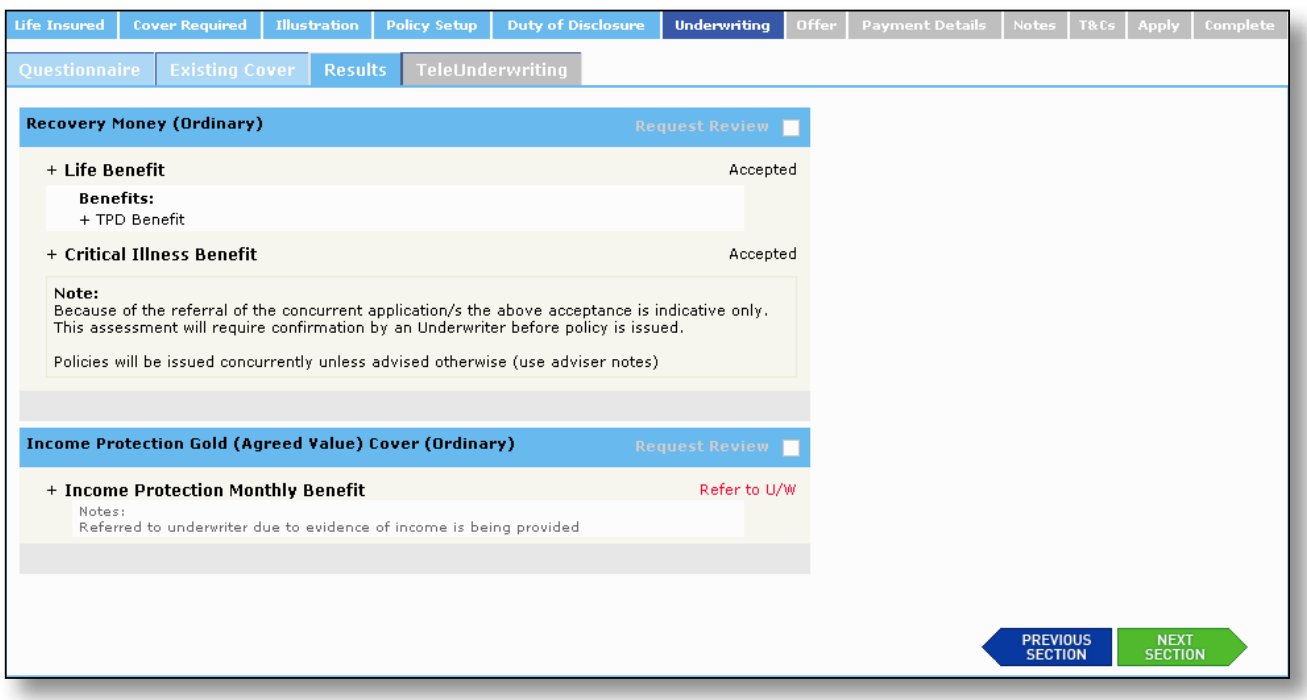

- 64 . You are able to request an underwriting review by clicking the Request Review  $\Box$  button for any sub standard case (involving a loading or exclusion). However the client must accept the terms offered through Risk*first*. The policy will then be reviewed by Aviva Underwriting.
- 65. The policy will be issued as normal with a letter of confirmation to the client advising that we are currently reviewing the loading or exclusion.

66. Some underwriting outcomes will also offer the option to review and select different terms by clicking the  $\left|$  Review button or you can view the exclusion reasons by clicking the  $\left|$  View details button.

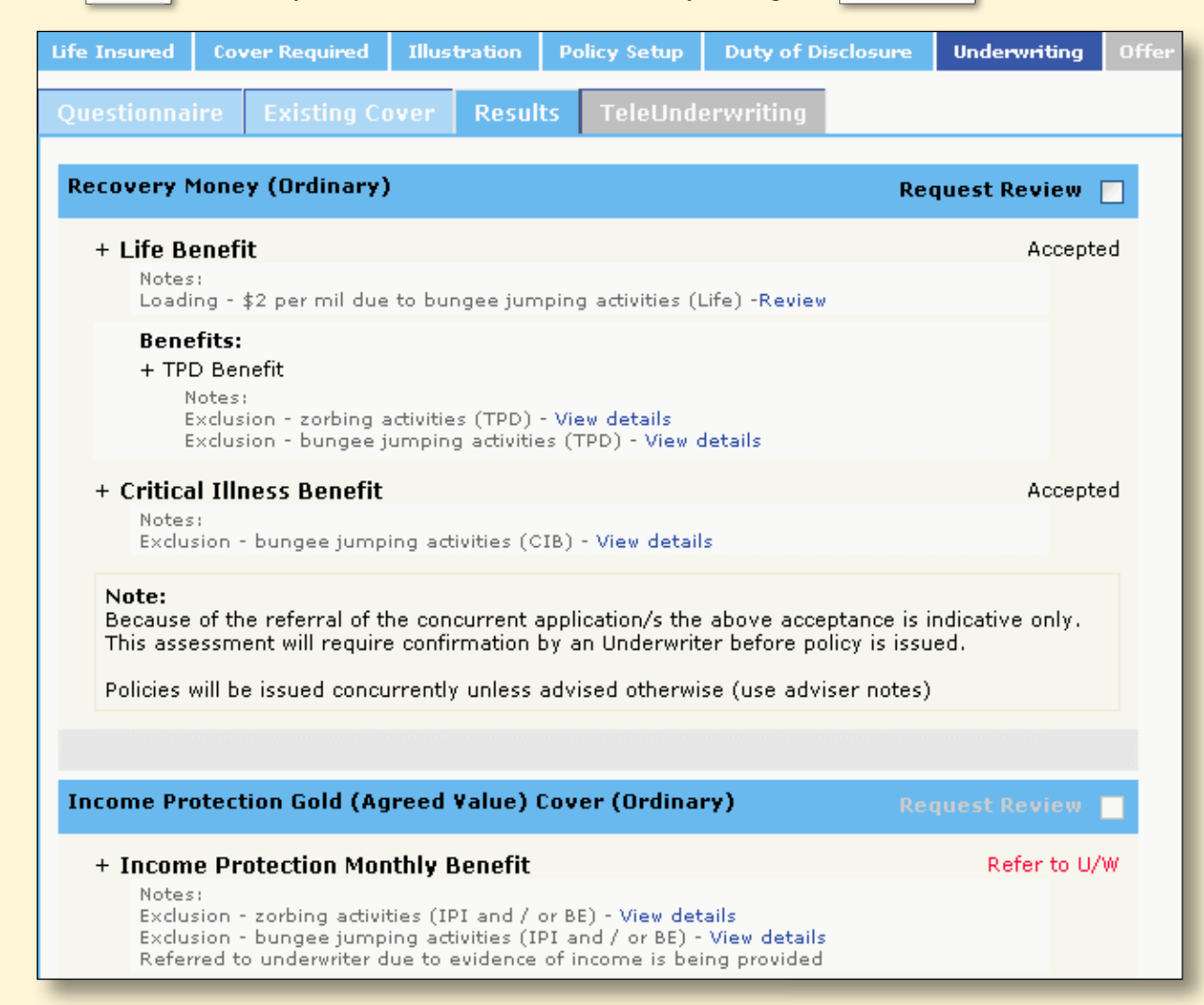

67. For example, if you were to click on the  $\|$  Review button next to the bungee jumping loading information your client would be offered the option to accept a bungee jumping exclusion instead of having the premium loaded.

## **Review your options**

Based on the disclosures in your personal statement, you can choose to have one of the following conditions added to the Life Benefit on your Life Cover policy.

⊙ Choose to have an annual loading of \$5.00 per \$1,000 sum insured applied to your premium.

OR

◯ Choose to exclude bungee jumping activities (Life).

#### **Details**

No benefits shall be payable under this policy if the life insured dies as a direct or indirect result of engaging in any bungee jumping activities

68. Click the  $\frac{\text{NEXT}}{\text{SETHON}}$  button.

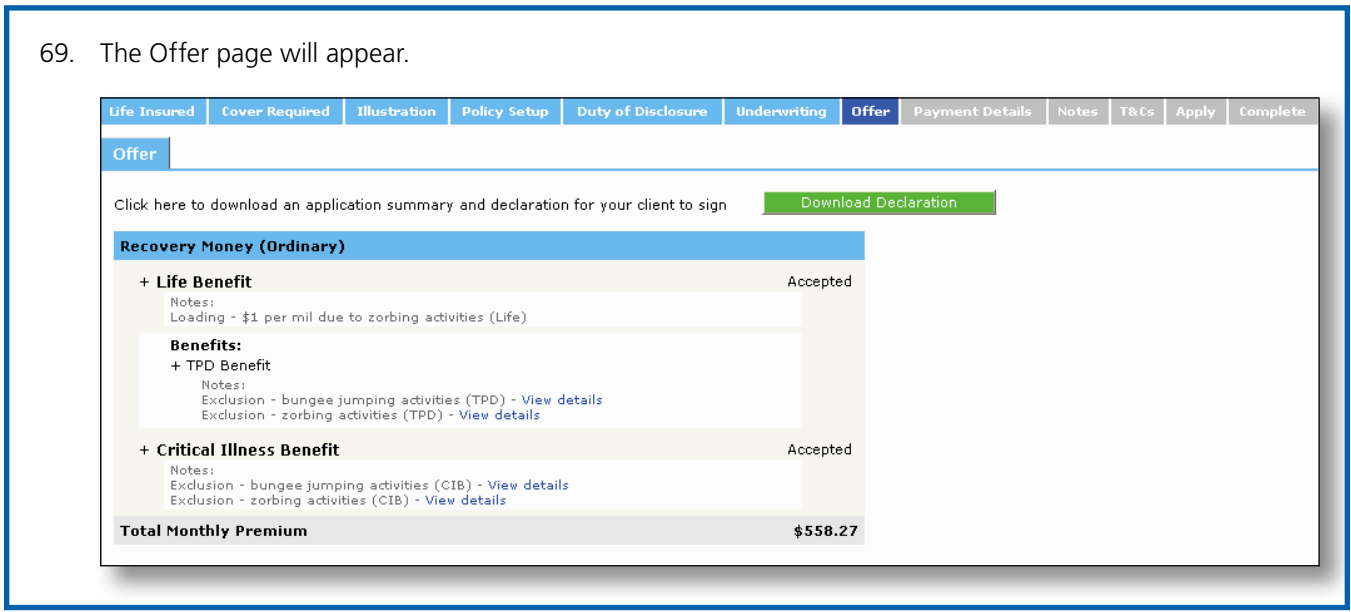

- 70. If you wish to print a copy of the Client's Declaration for your client to sign, click the Download Declaration button. There is no need to send the signed copy to Aviva unless requested by Risk*first* (as outlined in step 60 of the 'Completing' section of this user guide).
- 71. The Client Declaration will open for you to print.

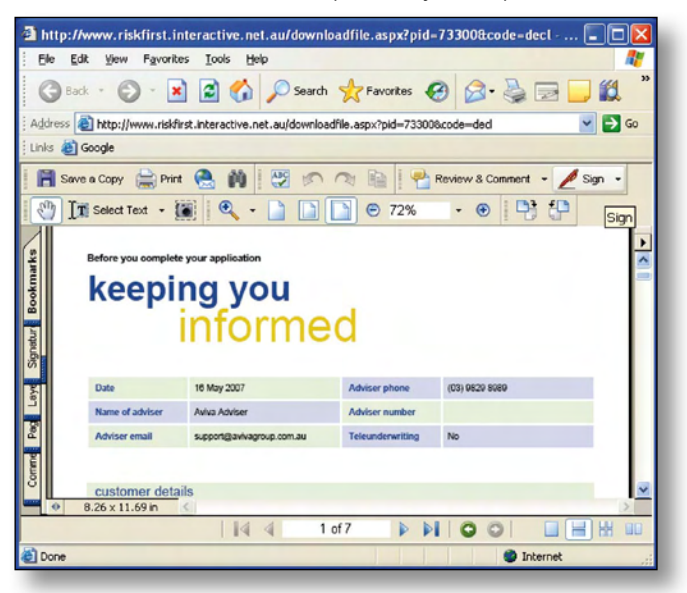

72. Click the  $\frac{\text{NET}}{\text{secmon}}$  button.

73. The 'Payment Detail' page will appear. You can choose to either have the existing policy owner or a new individual or new business. To assign an existing owner as a payer click the  $\sqrt{\frac{ \text{Same AS}}{ \text{Author}}}$  button, OR click the Add new individual policy payer button, OR click the Add new Business payer button.

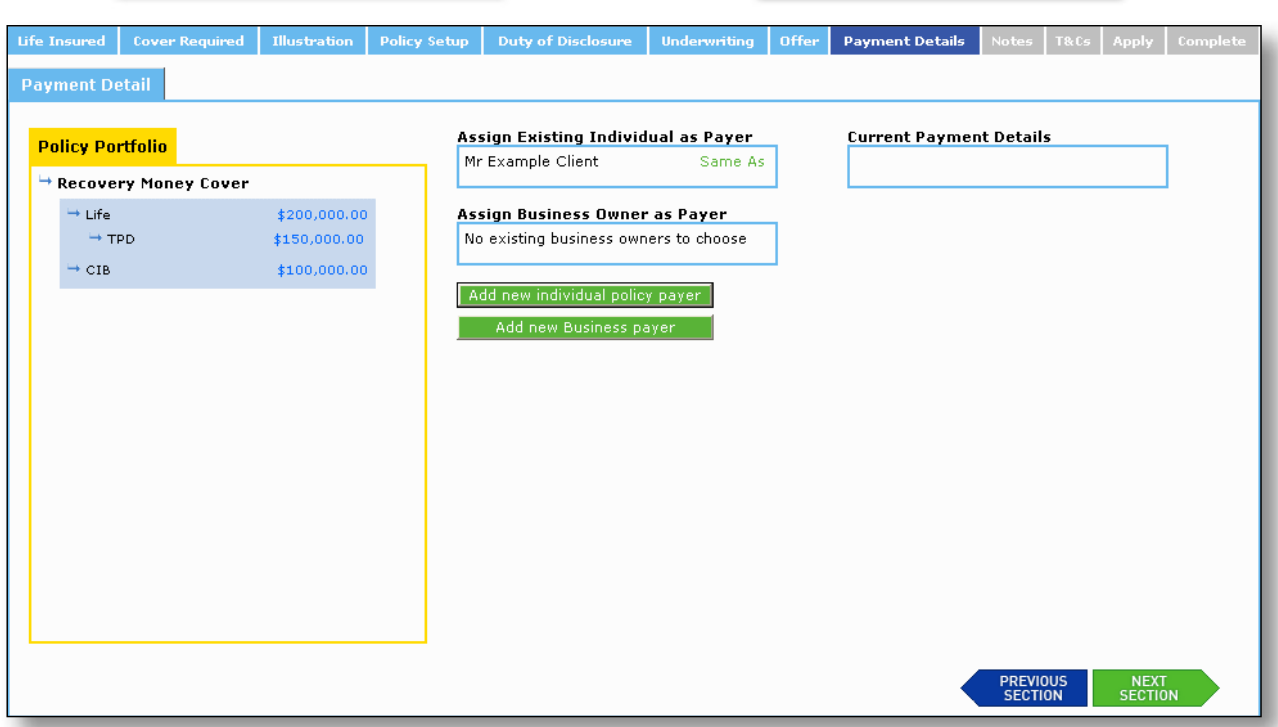

74. You are then prompted to nominate your preferred Payment Method and Payment Details.

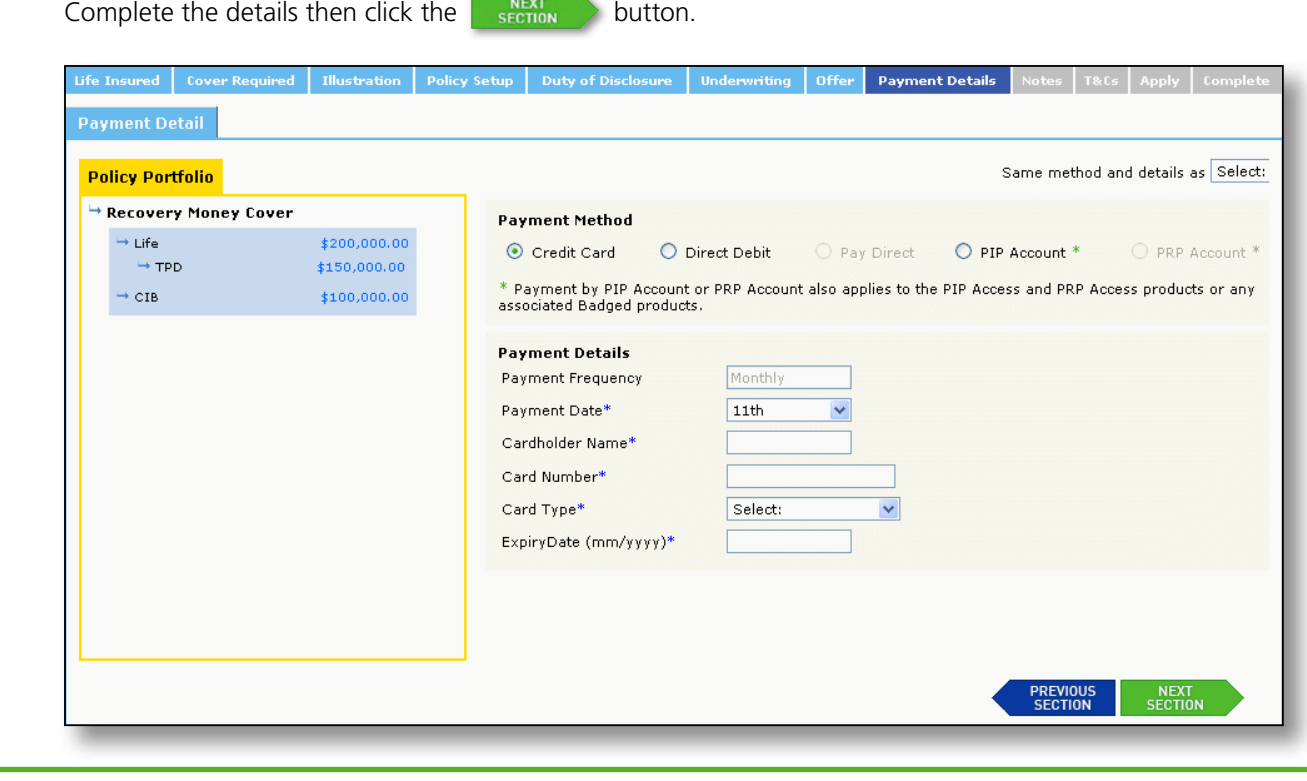

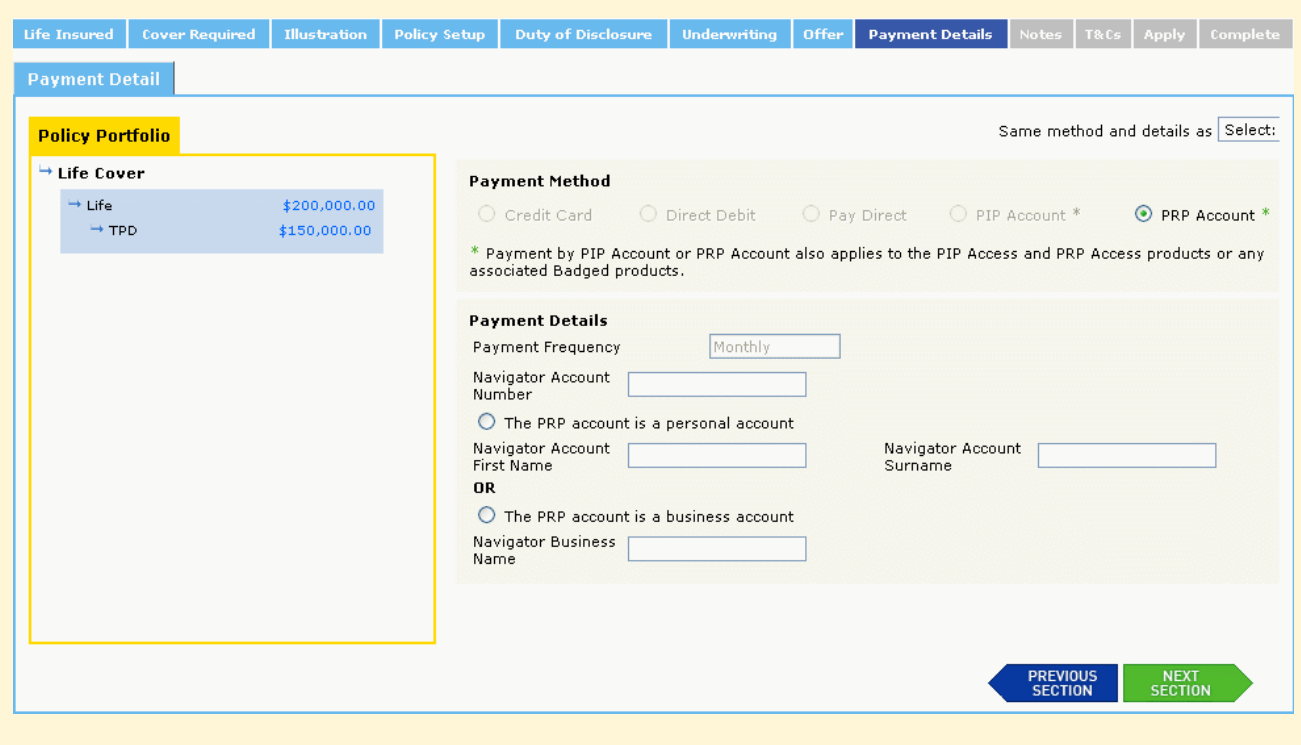

- 75. Navigator PRP account is only a valid payment option if the client is the owner of the PRP account.
- 76. PIP account as payment option is available for any policy where Navigator PRP is NOT the owner.
- 77. The Navigator Account number field is not mandatory however if data is entered it must be numeric and either 8 or 15 digits in length.
- 78. You must enter either the personal account or business account details.
- 79. All policies with Navigator PIP or Navigator PRP as payment method will be submitted as pending inforce. This is confirmed on the 'Apply' page. These policies cannot be put into force until the relevant account details are available.
- 80. Complete the process for each policy in the Policy Portfolio. Where the payer details are the same as for the previous policy choose the payer name from the drop down menu to prepopulate the payment fields.

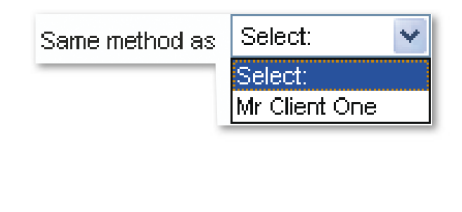

81. Click the  $\frac{\text{NEXT}}{\text{SECTION}}$  button.

- 82. The 'Notes' page will appear with the adviser details. If required enter an alternate email address for policy administration purposes.
- 83. If you have a number of adviser accounts with Aviva, the details of these accounts will appear in the Adviser Outlet section. Simply select the outlet you would like this application attached to.

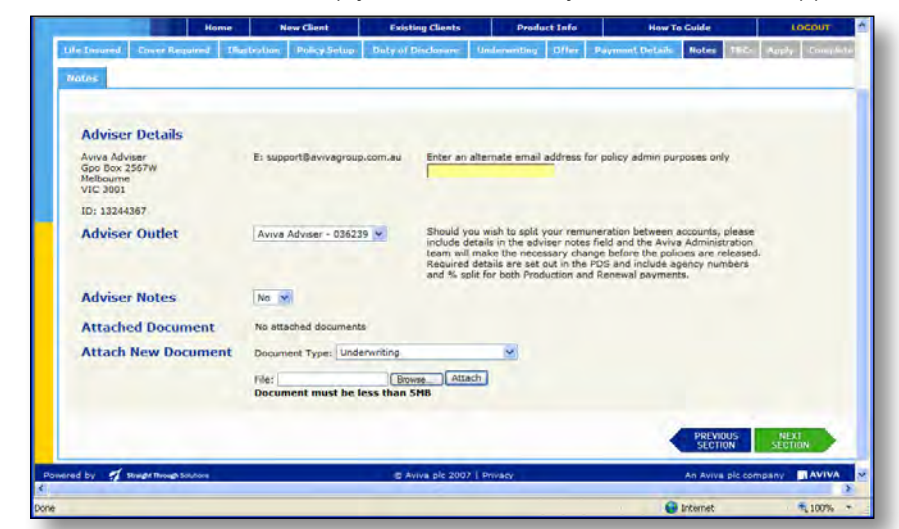

84. If you wish to add adviser notes click 'Yes' in the drop down menu. A free-text box will appear.

 **Note:** The inclusion of notes or the addition of documents to the electronic application will require review by the Aviva Underwriting Team before the policy can be finalised.

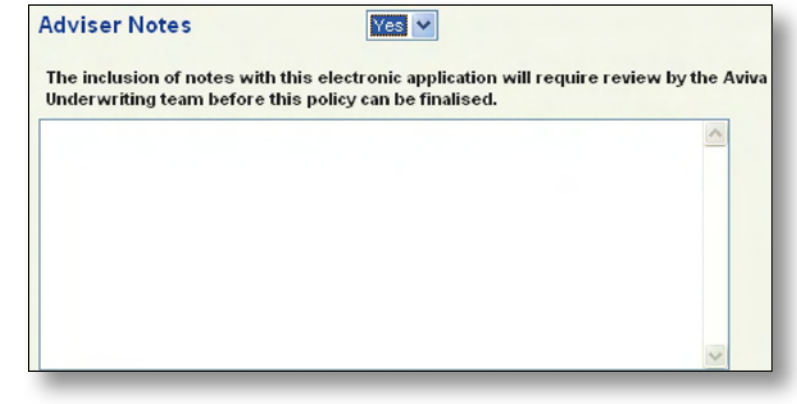

85. If you wish to attach any documents to your application choose the document type from the drop down list. Click on the browse button to select the file to be attached then click Attach.

 **Note:** Any attached document will result in the case being referred to Aviva Underwriting or Administration depending on the type of document attached.

Documents are limited to PDF only, however multiple documents can be attached.

 Single documents are limited to 5MB in size. Any documents larger than this will need to be split into smaller documents prior to attaching.

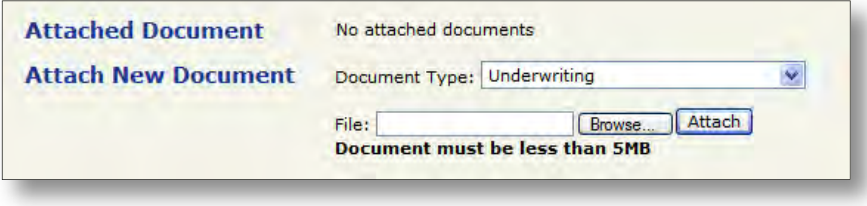

87. The Terms and Conditions page will appear. Please verify each statement by placing a tick in the checkbox against each. A separate set of Terms and Conditions will appear for each identity in the application (i.e. life insured, owner, etc).

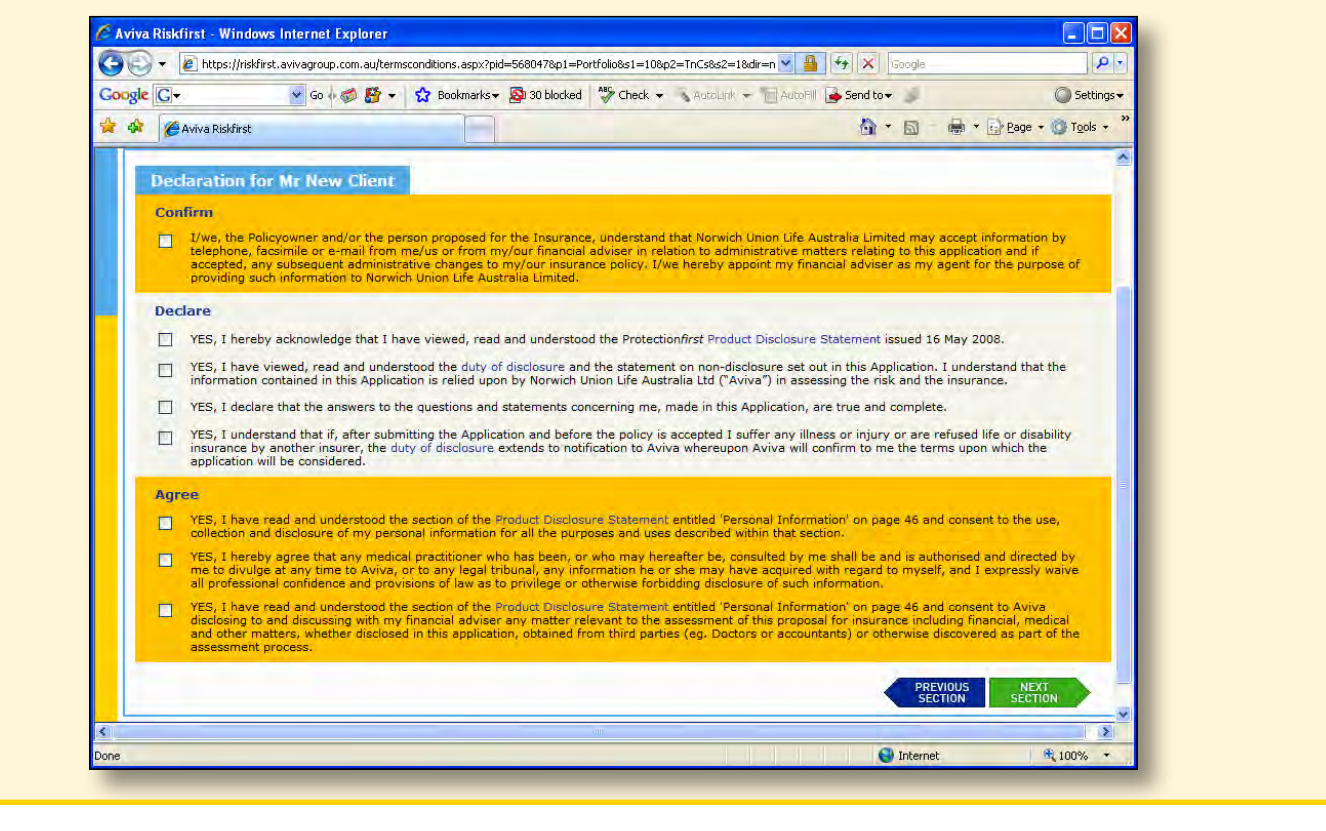

88. When completed click the  $\frac{\text{NET}}{\text{SECTION}}$  button.

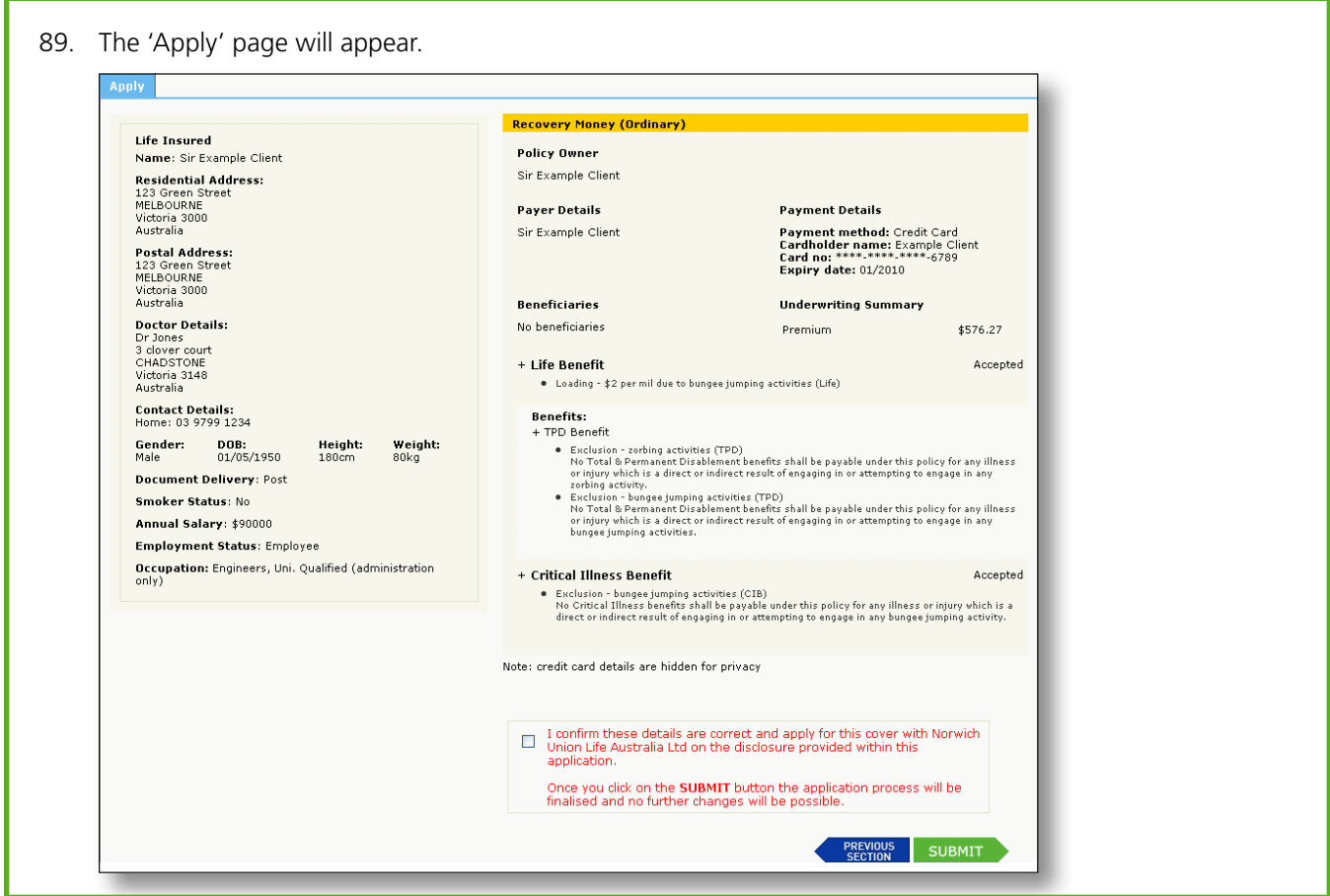

90. If any of the policy details are incorrect, inaccurate or require amendment please update details in appropriate sections before cofirming or submitting.

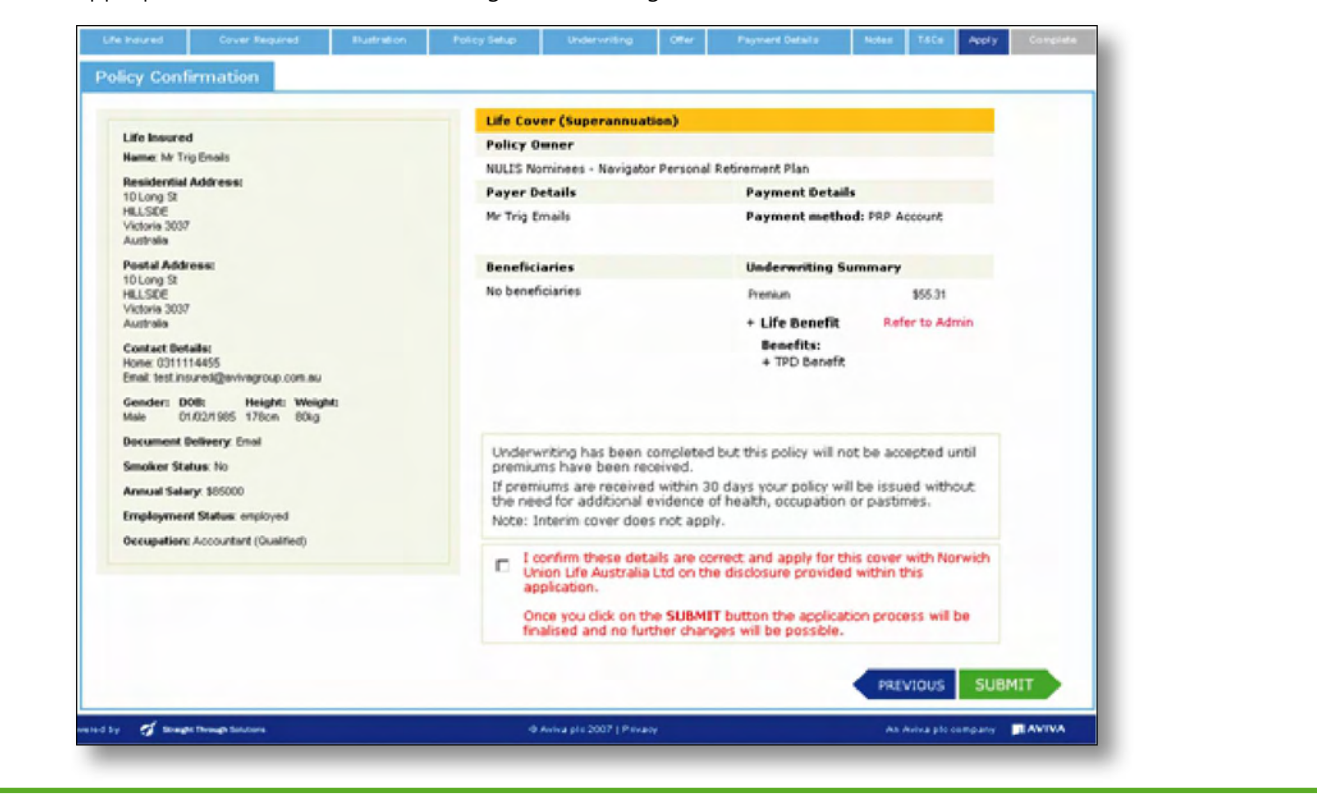

91. Tick that you confirm the details are correct then click the  $\Box$  submit button.

I confirm these details are correct and apply for this cover with Norwich  $\Box$ Union Life Australia Ltd on the disclosure provided within this application. Once you click on the SUBMIT button the application process will be finalised and no further changes will be possible.

- 92. If you have selected Navigator PIP or Navigator PRP as the payment method, the policy will be referred to the Administration Team and will not complete until the payment from the PIP account or the PRP account has been processed.
- 93. If the policy is referred to Underwriting, then Underwriting will have to complete their processes first before the policy will be referred to the Administration Team to complete payment.
- 94. The policy is now complete. The policy number is displayed and PDF copies of all Policy Documents are listed. Click on each document to open the PDF, from here you can print copies or save to your own directory.

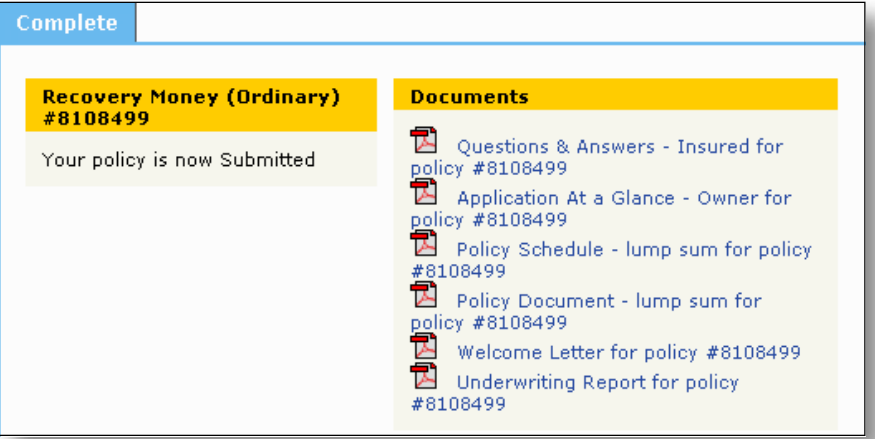

95. If you would like to request an additional welcome pack to be emailed to someone else, complete the additional email details and then click 'Send'.

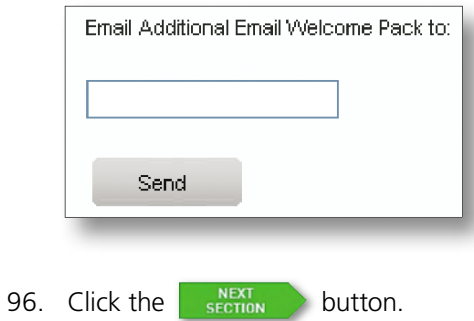

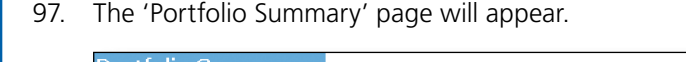

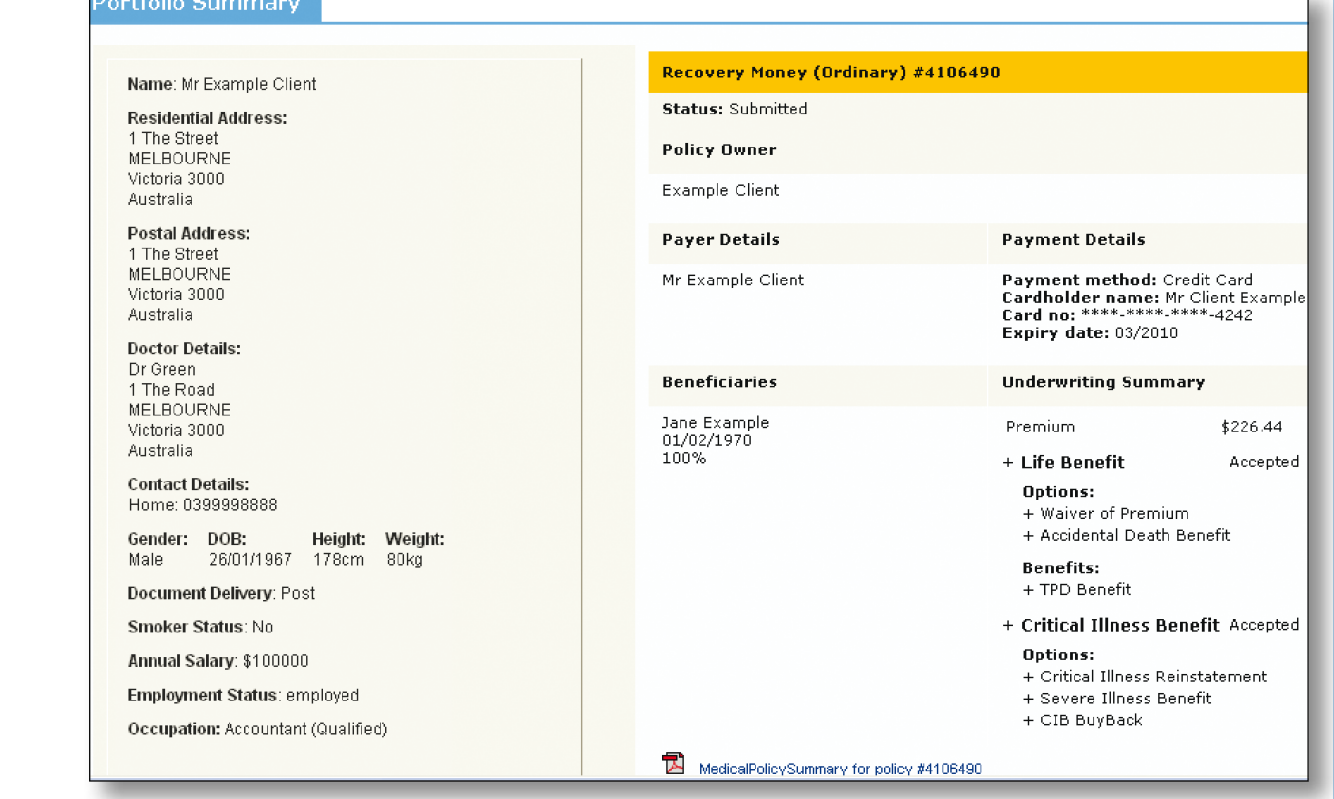

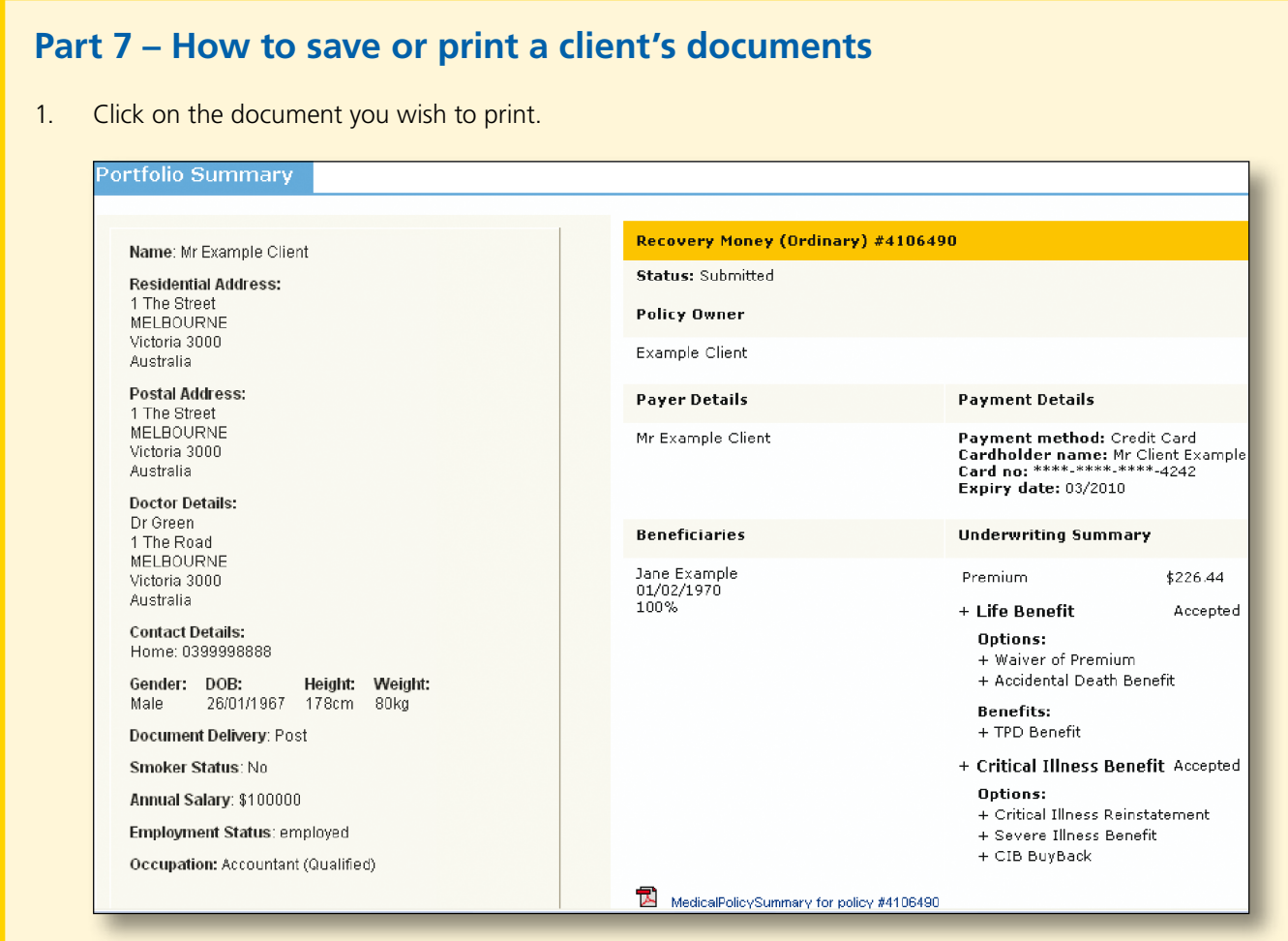

2. The document will open in a PDF format. You can now choose to save the file to your own directory or print.

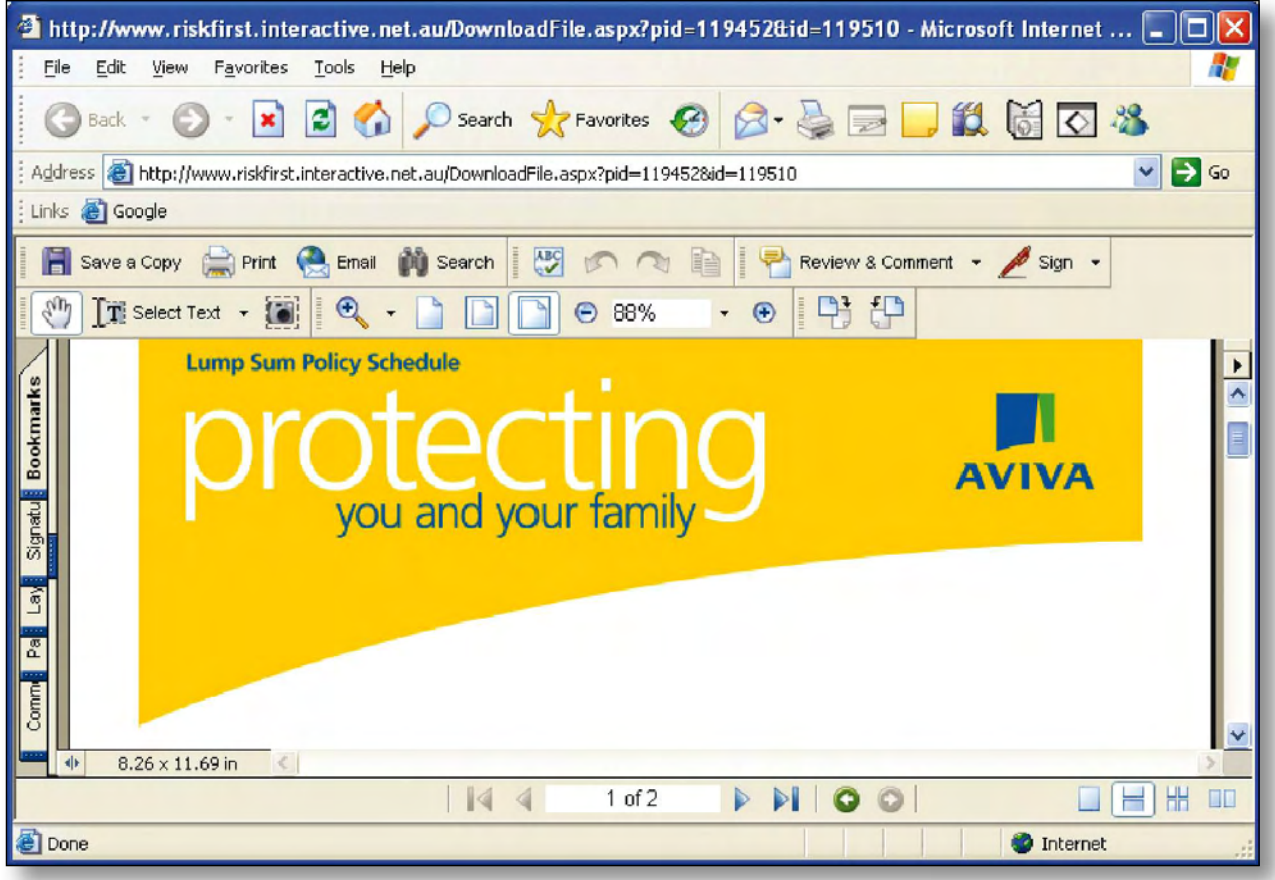

# **Part 8 – How to request manual underwriting for a client**

1. If the client needs to complete a medical examination due the medical limits the client can bypass the medical underwriting section and undergo a complete medical examination. Click the bypass option in the Medical Underwriting question in 'Health' section. This will require referral to the Aviva Underwriting Team.

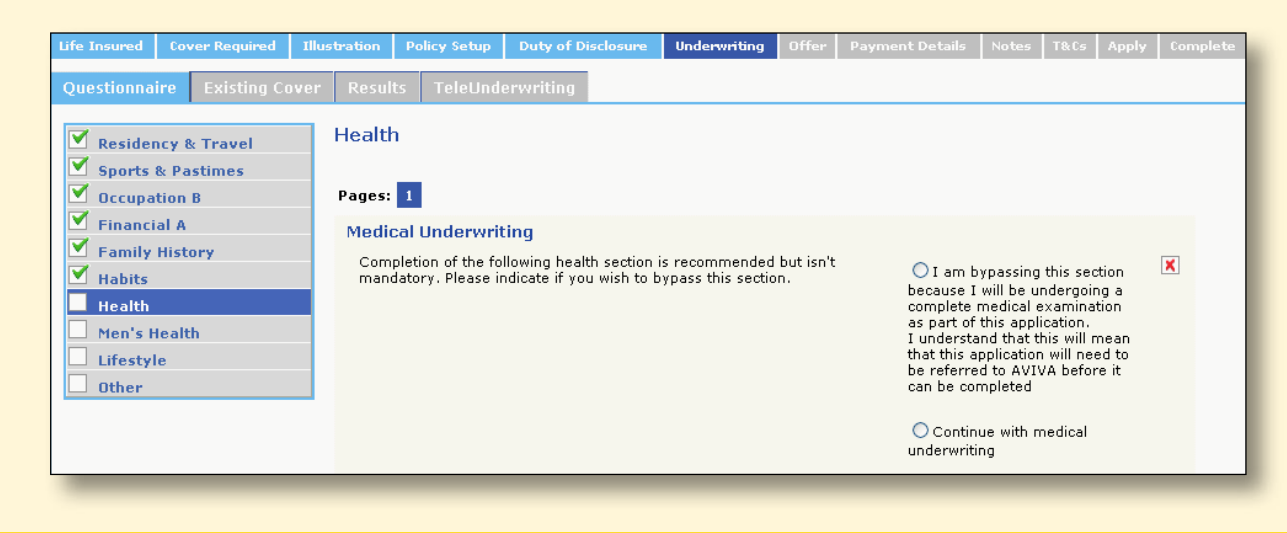

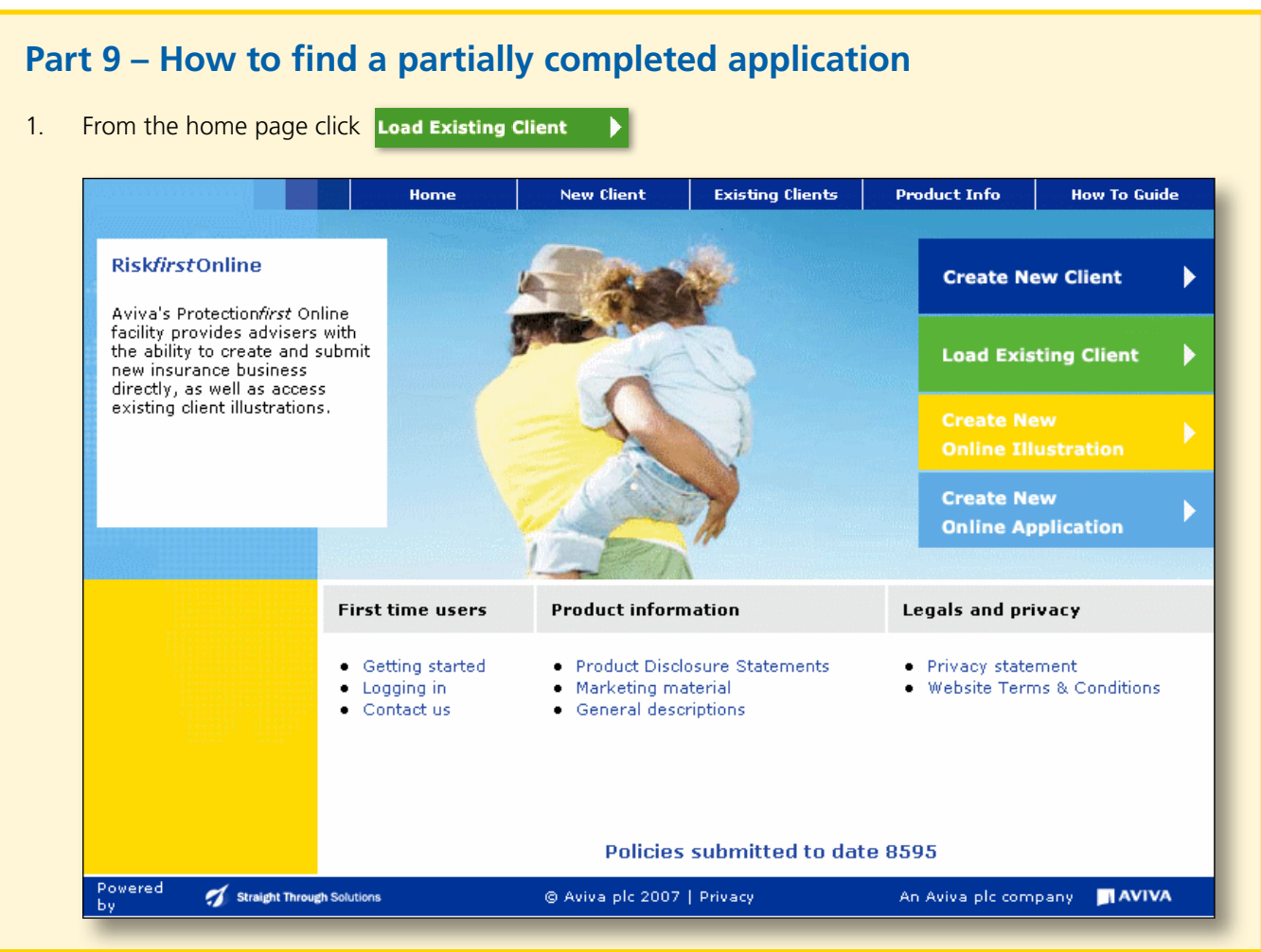

#### **Using**

2. The Load Existing Client screen will appear. Complete the search criteria panel then click the Search button.

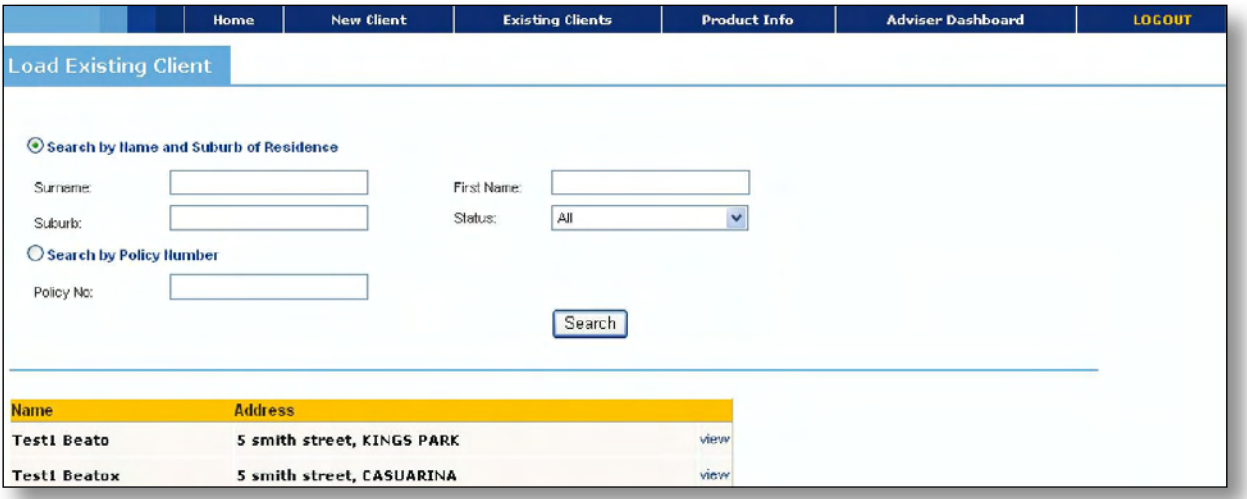

- 3. The results will appear in the table below. Click the  $\vert \overline{\text{view}} \vert$  button to view this client.
- 4. You will be taken to the 'Client Details' screen where you can then select which information for that client you would like to access.

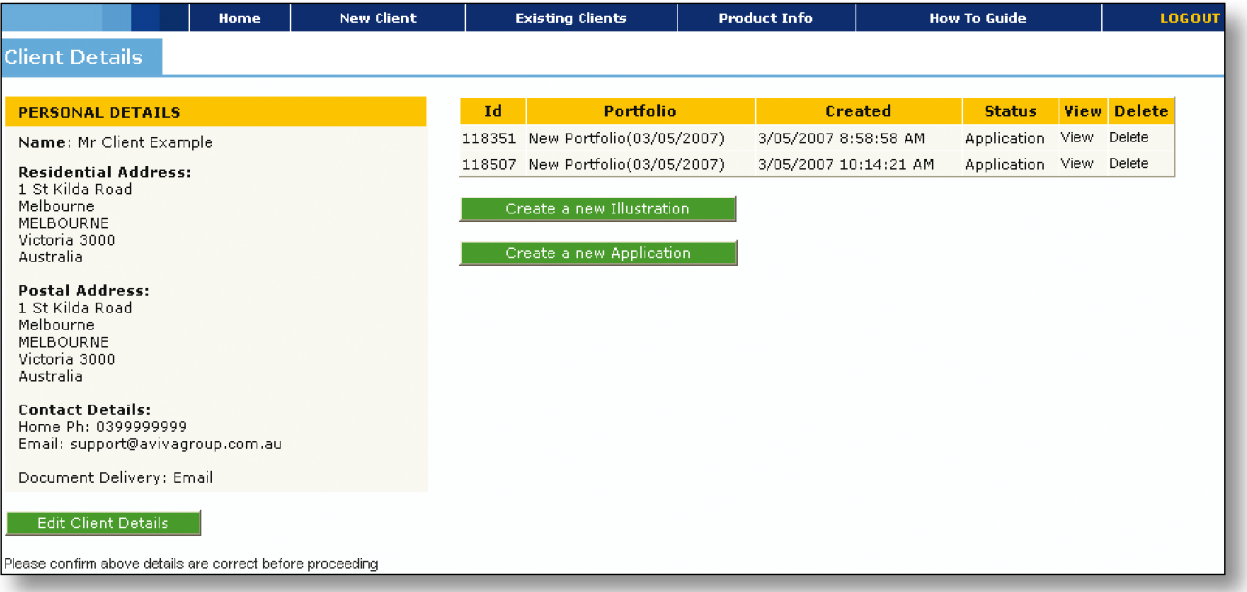

## **Using**

5. If you select the view button you will be taken to the contact details page and all previous information will be available. Click on the headings highlighted in light blue to navigate to the area you wish to continue from.

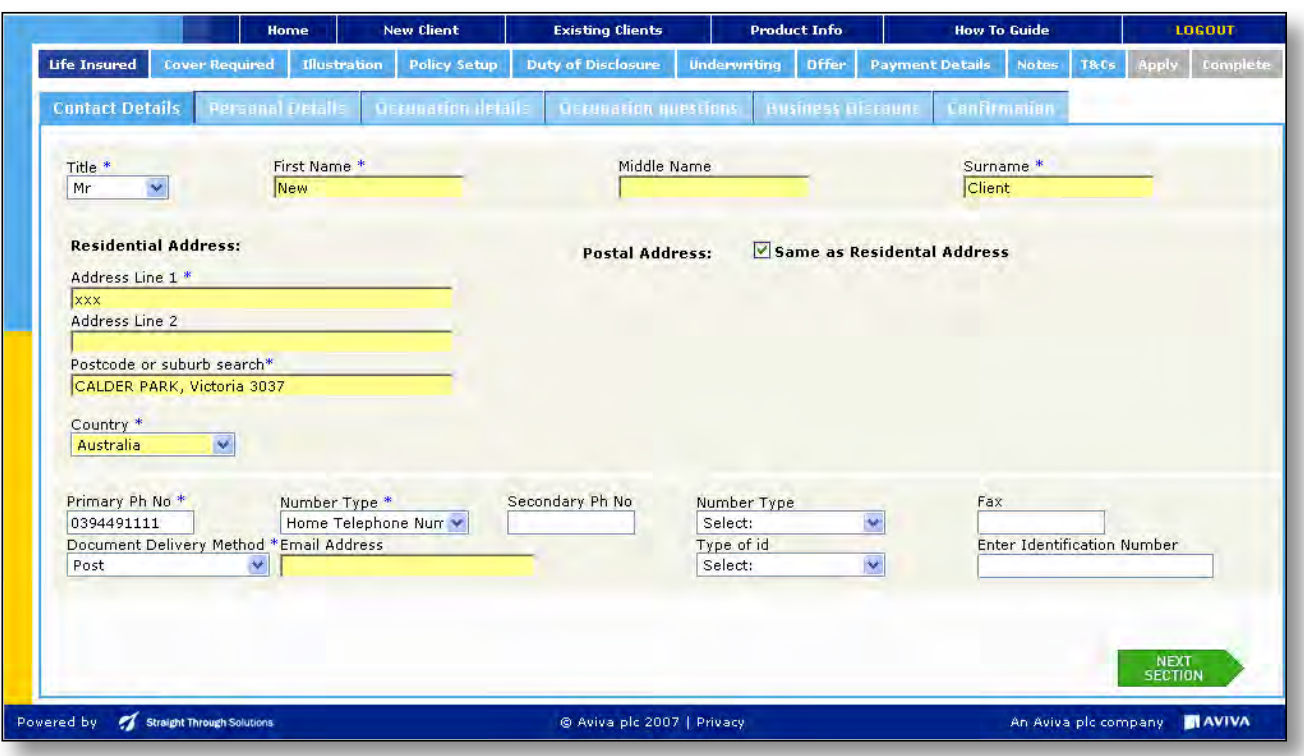

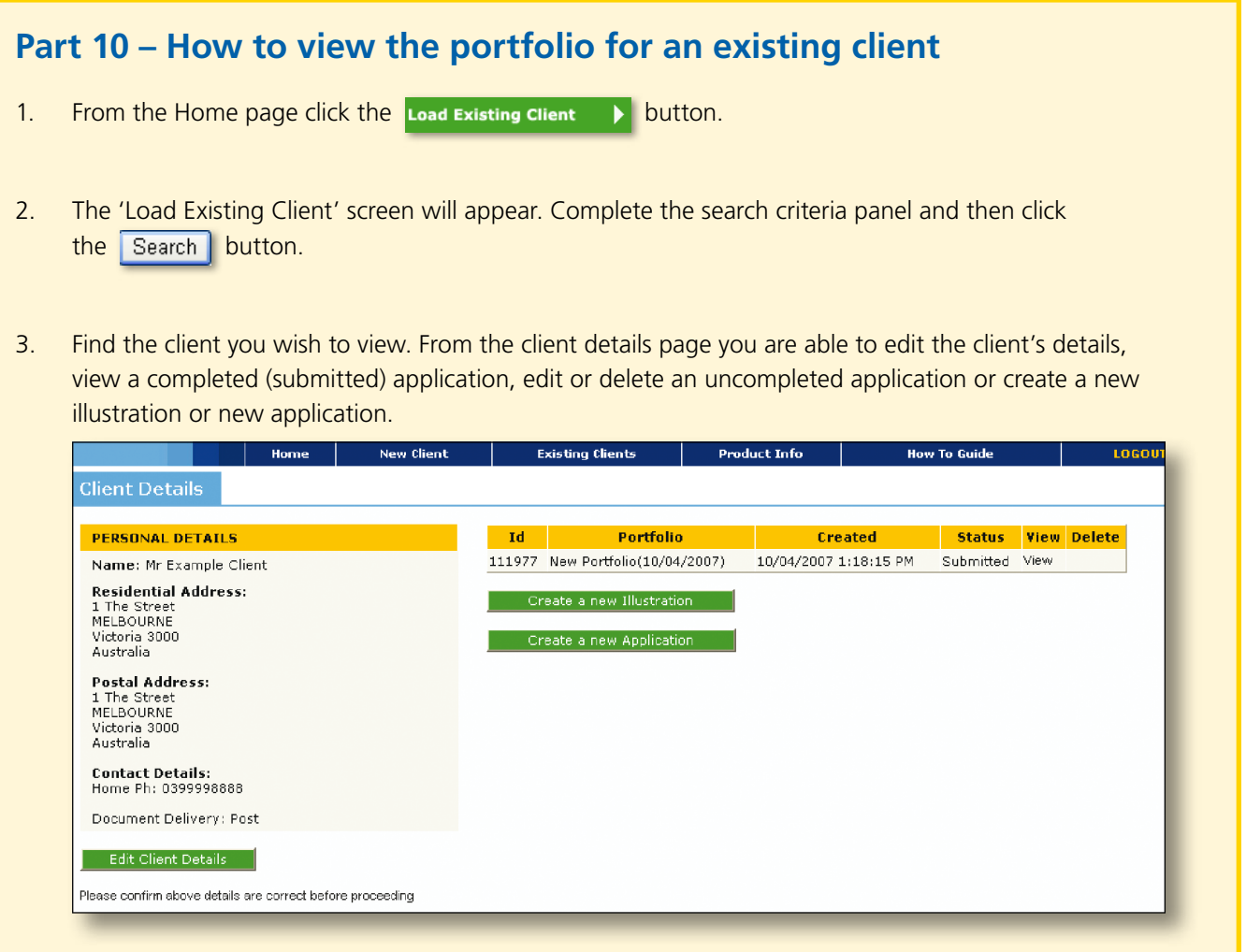

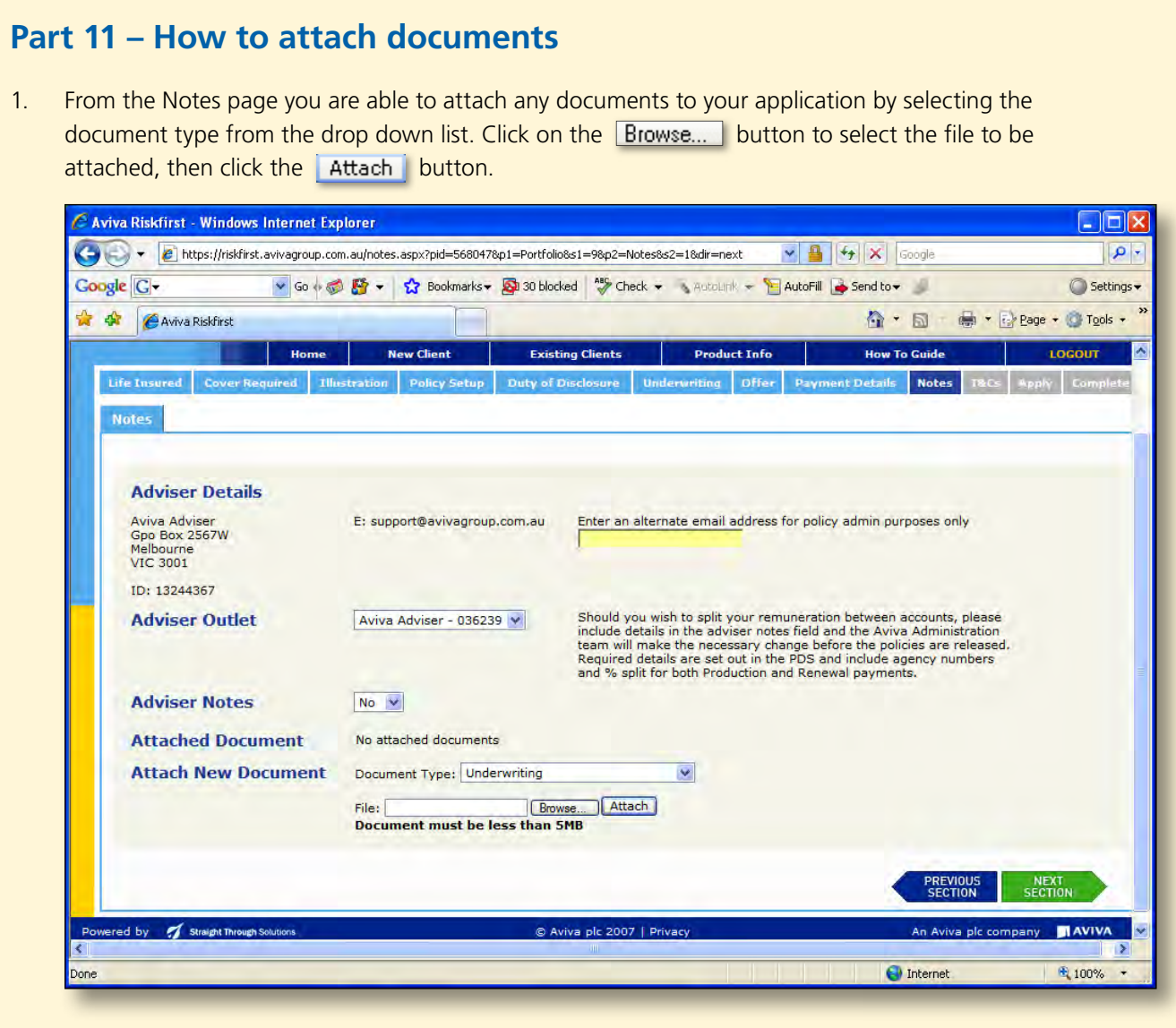

**Note:** Any attached document will result in the case being referred to Aviva Underwriting or Administration depending on the type of document attached.

Documents are limited to PDF only, however multiple documents can be attached.

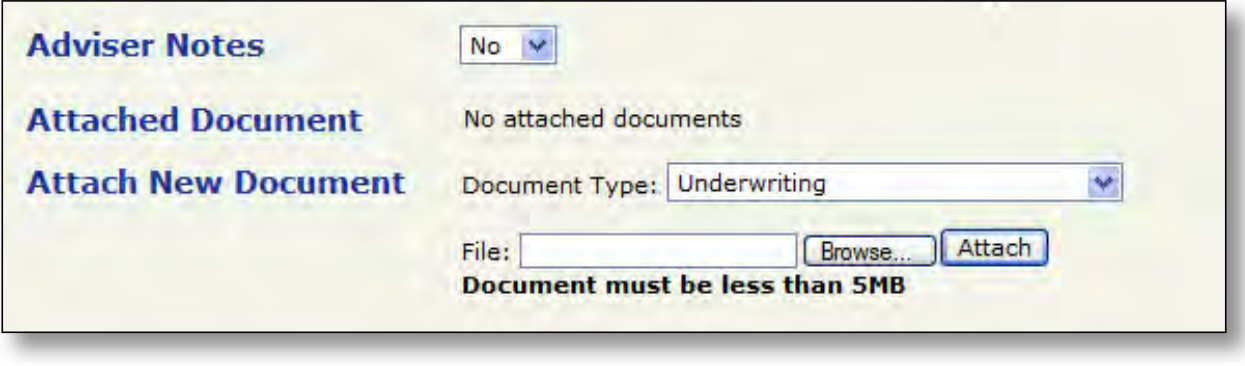

2. When completed click the  $\frac{\text{next}}{\text{section}}$  button.

# **Part 12 – How to pay via the Navigator Personal Investment Plan (PIP) or the Navigator Personal Retirement Plan (PRP)**

1. To pay by a Navigator PRP account in the 'Owner' screen, you must choose NULIS Nominees – Navigator Personal Retirement Plan as the option from the drop down menu called 'Choose a superannuation trustee from this list'.

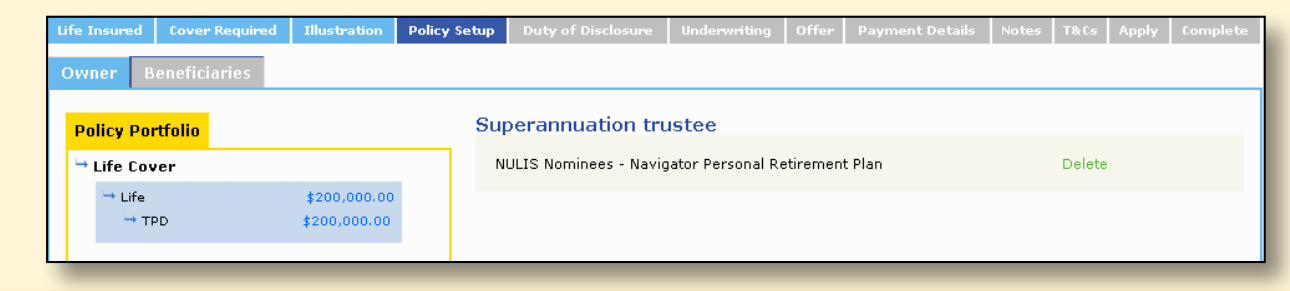

- 2. Complete the remainder of the screens until you reach the 'Payment Detail' page. Complete the details then click the  $\frac{\text{Next}}{\text{Section}}$  button.
- 3. Navigator PRP account is only a valid payment option if the client is the owner of the Navigator PRP account.
- 4. Navigator PIP account as payment option is available for any policy where Navigator PRP is NOT the owner.

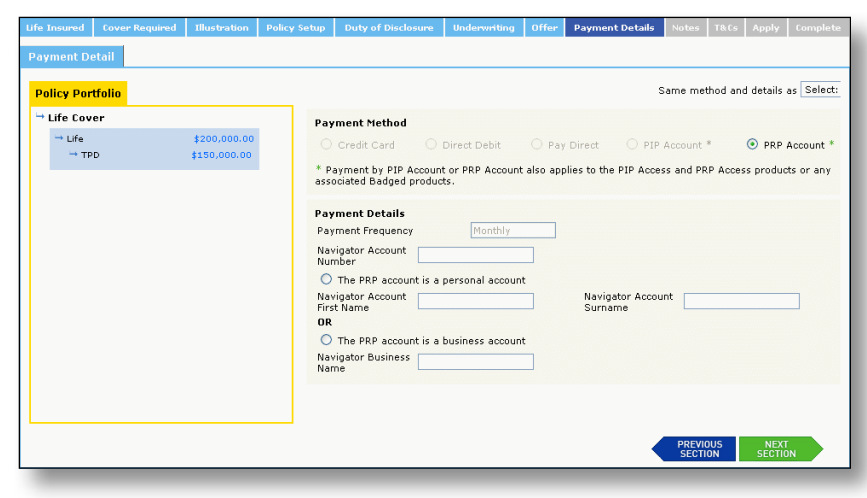

- 5. The Navigator account number field is not mandatory however if data is entered it must be numeric and either 8 or 15 digits in length.
- 6. You must enter either the personal account or business account details.
- 7. All policies with Navigator PIP or Navigator PRP as payment method will be submitted as pending inforce. This is confirmed on the 'Apply' page. These policies cannot be put into force until the relevant account details are available.
- 8. Complete the process for each policy in the Policy Portfolio. Where the payer details are the same as the previous policy choose the payer name from the drop down menu to prepopulate the payment fields.

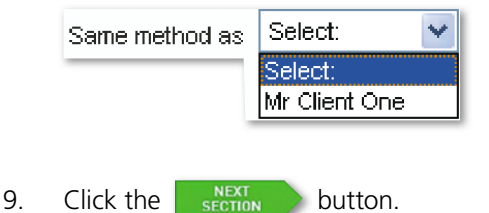

# **Part 13 – Who to contact for help**

For queries on how to use the Risk*first* platform please contact our Software Support Team on 1800 338 151.

# **Part 14 – Need to print a signature?**

- 1. Click on the 'Offer' page.
- 2. If you wish to print a copy of the Client's Declaration for your client to sign click the Download Declaration button. There is no need to send the signed copy to Aviva, unless requested by Risk*first* as outlined in part 6, step 60 of this guide book.
- 3. The Client Declaration will open for you to print.

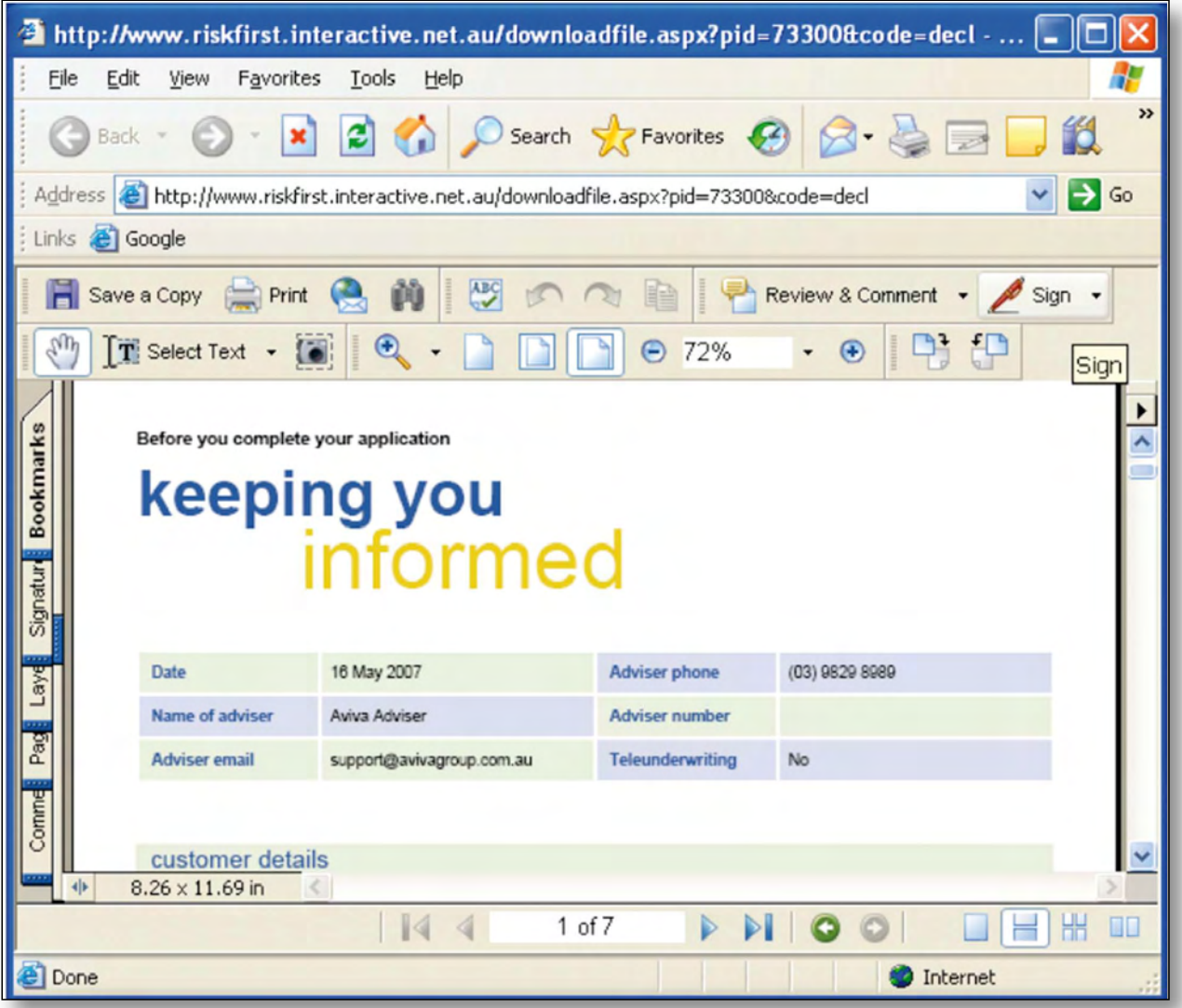

**Important notice:** The information in this document is subject to the terms and conditions governing the usage of the Riskfirst underwriting platform issued by Aviva Australia Holdings Limited ABN 38 095 045 784, 509 St Kilda Road Melbourne VIC 3004. All rights reserved. Telephone Software Support on 1800 338 151 Fax 03 9804 5239 or visit avivagroup.com.au.

For the information of financial advisers only. Aviva does not authorise the distribution of this document to any other persons including the clients of financial advisers.